# **Monitor Dell 27 – P2720D**

# Uživatelská příručka

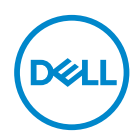

**Model monitoru: P2720D Regulatorní model: P2720Dc**

- **POZNÁMKA: POZNÁMKA označuje důležité informace, které pomáhají lépe využít počítač.**
- **POZOR: Slovo POZOR upozorňuje na možné poškození hardwaru nebo ztrátu dat v případě nedodržení pokynů.**
- **VAROVÁNÍ: Slovo VAROVÁNÍ varuje před možným poškozením majetku, zraněním nebo smrtí.**

Copyright © 2019 Dell Inc. nebo její pobočky. Všechna práva vyhrazena. Dell, EMC a další ochranné známky jsou ochrannými známkami společnosti Dell Inc. nebo jejích poboček. Ostatní ochranné známky mohou být ochrannými známkami jejich příslušných vlastníků.

2019 – 12

Rev. A01

# **Obsah**

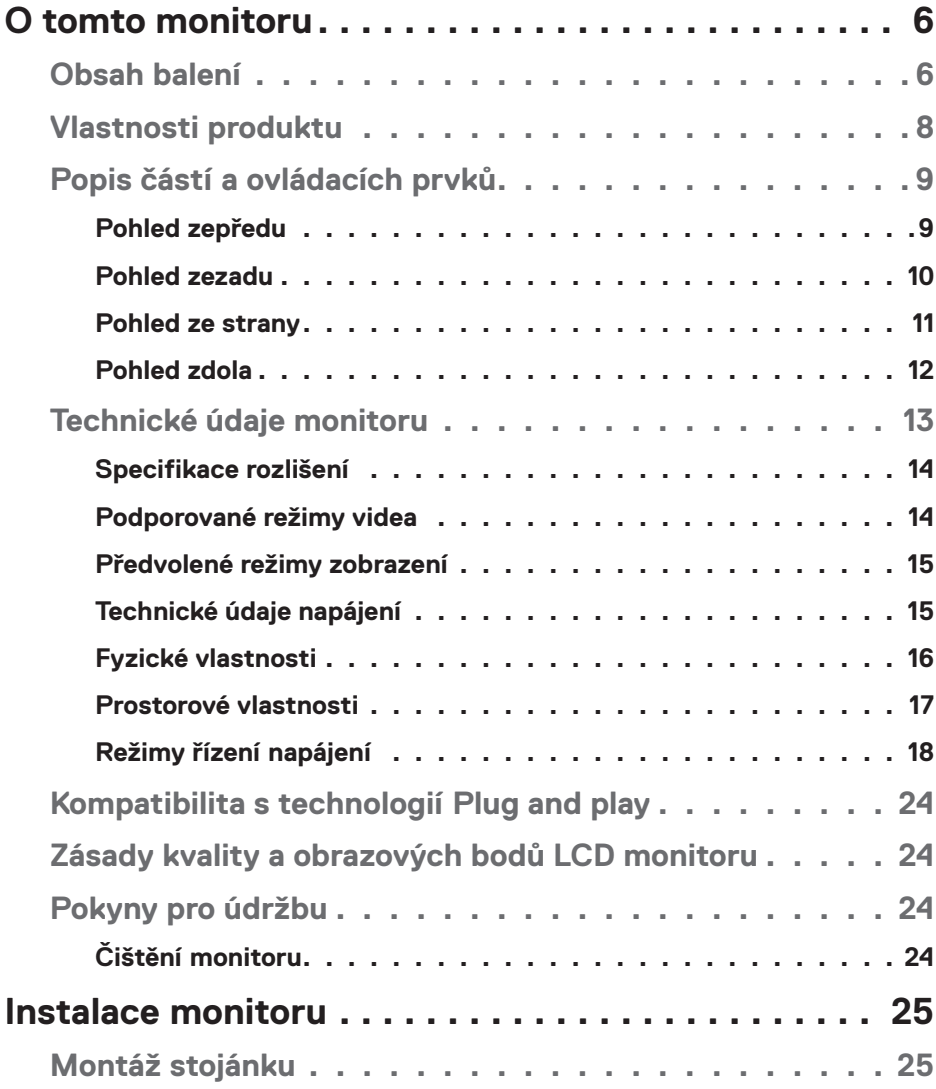

 $(PELL)$ 

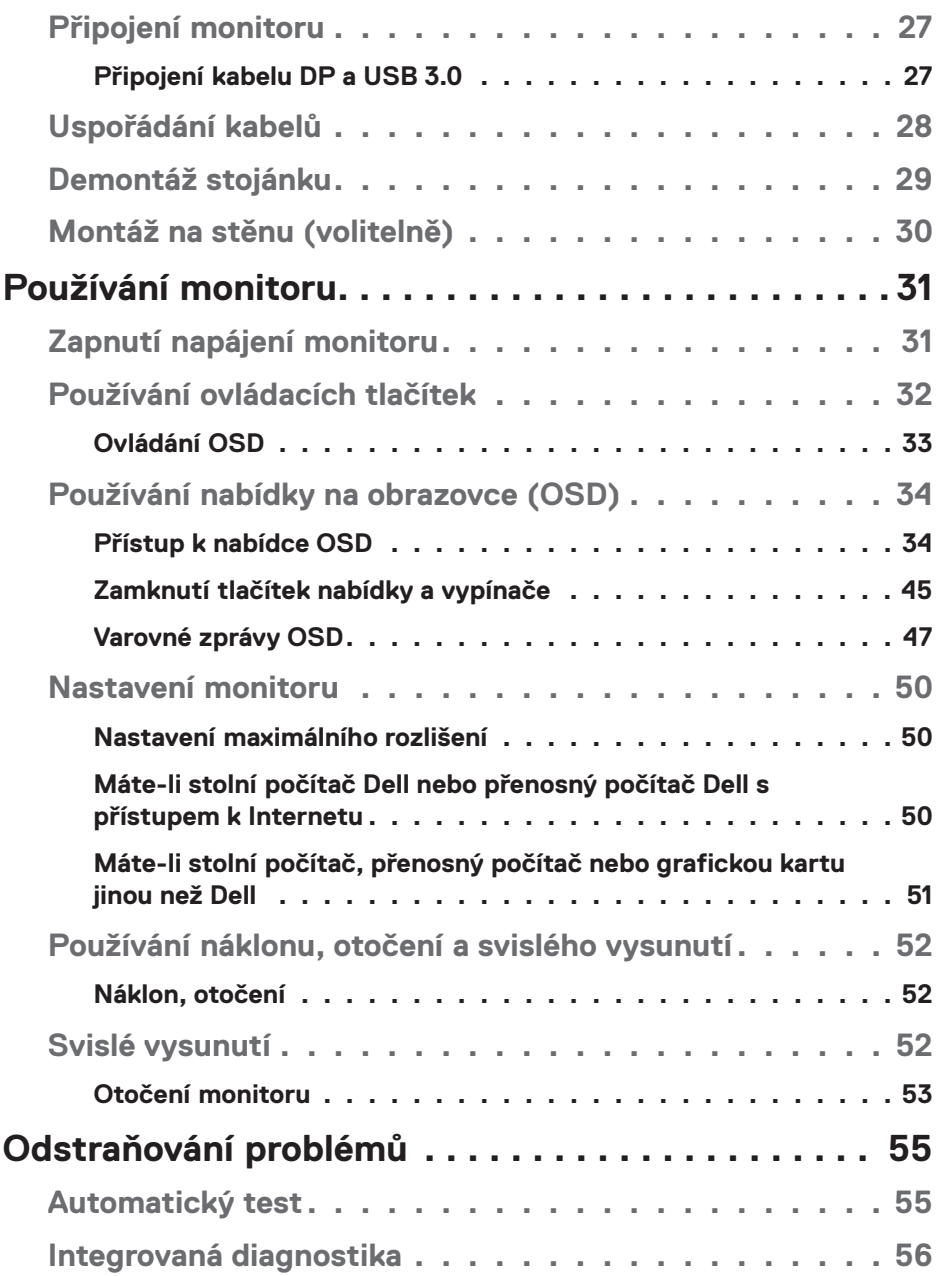

 $(1)$ 

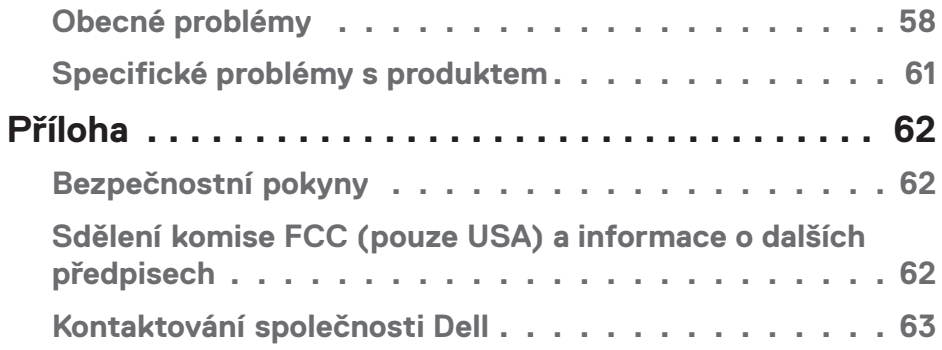

## │ **5**

 $($ DELL

# <span id="page-5-0"></span>**O tomto monitoru**

## **Obsah balení**

Tento monitor je dodáván s níže uvedenými součástmi. Zkontrolujte, zda jste obdrželi všechny součásti a pokud některá chybí, najdete další informace v [Kontaktování společnosti Dell](#page-62-1).

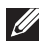

#### **POZNÁMKA: Některé položky mohou být volitelné a nemusí být s monitorem dodány. Některé funkce nebo média nemusejí být v některých zemích k dispozici.**

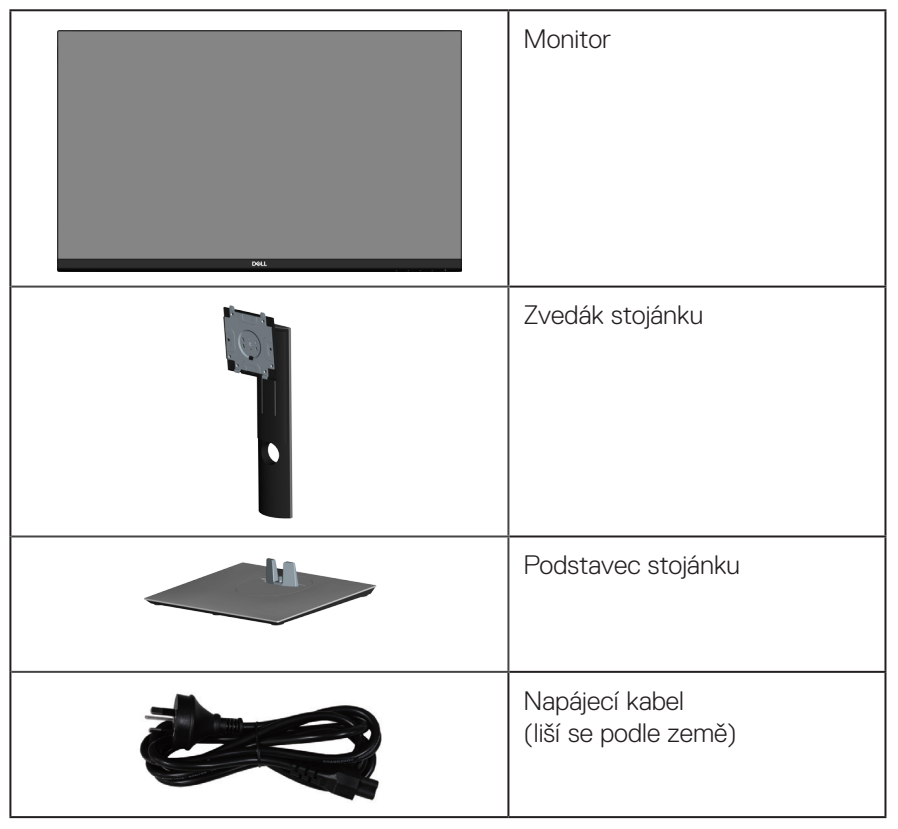

**D**<sup></sup>

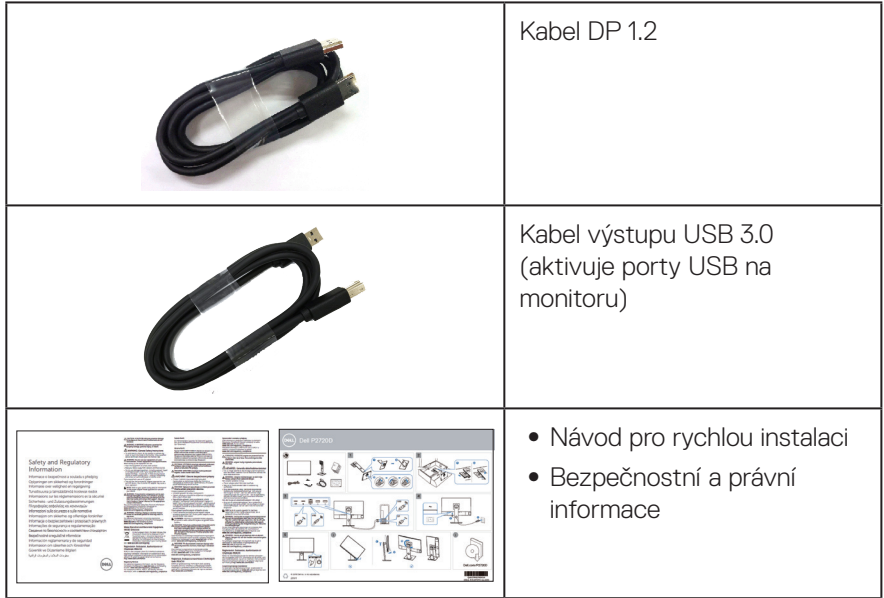

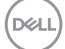

## <span id="page-7-0"></span>**Vlastnosti produktu**

Monitor Dell P2720D je vybaven aktivní matricí, technologií TFT (Thin-Film Transistor), displejem z tekutých krystalů (LCD), antistatickou úpravou a podsvícením LED. Mezi vlastnosti tohoto monitoru patří:

- ∞ Zobrazitelná plocha 68,47 cm (27,0 palce) (měřeno úhlopříčně). Rozlišení 2560 x 1440 s podporou zobrazení na celou obrazovku pro nižší rozlišení.
- ∞ Široký zorný úhel umožňuje sledování z polohy vsedě nebo vestoje nebo při pohybu ze strany na stranu.
- ∞ Barevná škála 99 % sRGB.
- ∞ Vysoce dynamický kontrastní poměr.
- ∞ Naklánění nahoru a dolů, otáčení okolo svislé osy, nastavení výšky, možnost otočení.
- ∞ Odnímatelný stojánek a montážní otvory 100 mm standardu VESA™ (Video Electronics Standards Association) pro flexibilní řešení upevnění.
- ∞ Možnost digitálního připojení prostřednictvím DisplayPort a HDMI.
- ∞ Vybaveno 1 výstupním portem USB a 4 vstupními porty USB.
- ∞ Funkce Plug and Play (je-li podporována počítačem).
- ∞ Nabídka nastavení obrazovky (OSD) pro snadné nastavení a optimalizaci obrazu.
- ∞ Médium se softwarem a dokumentací, které obsahuje soubor s informacemi (INF), soubor ICM (Image Color Matching) a dokumentaci k výrobku.
- ∞ Otvor pro bezpečnostní zámek.
- ∞ Zámek stojánku.
- ∞ Možnost přepínání z širokoúhlého na standardní poměr stran při zachování kvality obrazu.
- ∞ Pohotovostní spotřeba v režimu spánku 0,3 W.
- ∞ Optimalizujte zrakové pohodlí s obrazovkou bez blikání.

**VAROVÁNÍ**: **Mezi možné dlouhodobé efekty emisí modrého světla monitoru může patřit poškození zraku, včetně únavy očí digitálního očního stresu atd. Funkce ComfortView omezuje množství modrého světla vyzařovaného z monitoru pro optimalizaci vašeho zrakového pohodlí.**

**D**<sup></sup>

## <span id="page-8-0"></span>**Popis částí a ovládacích prvků**

### **Pohled zepředu**

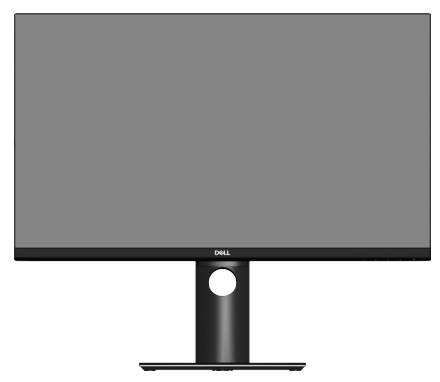

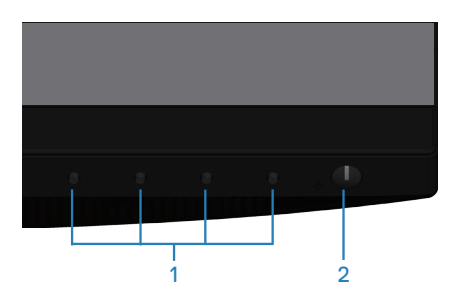

### **Ovládací tlačítka**

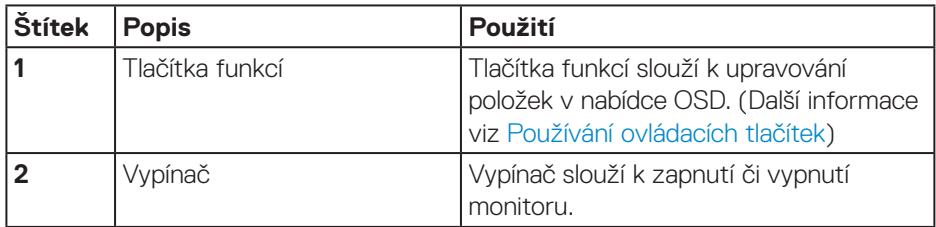

DELL

### <span id="page-9-0"></span>**Pohled zezadu**

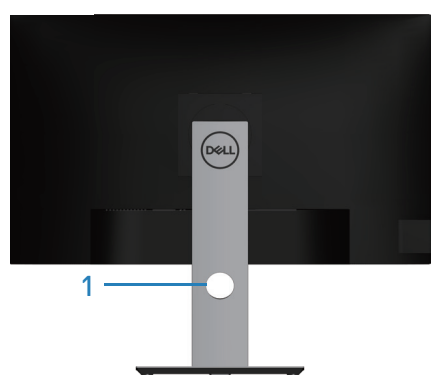

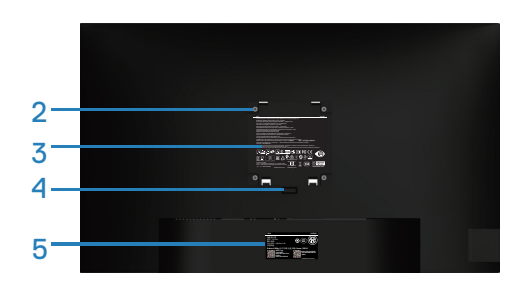

#### **Pohled zezadu se stojánkem monitoru**

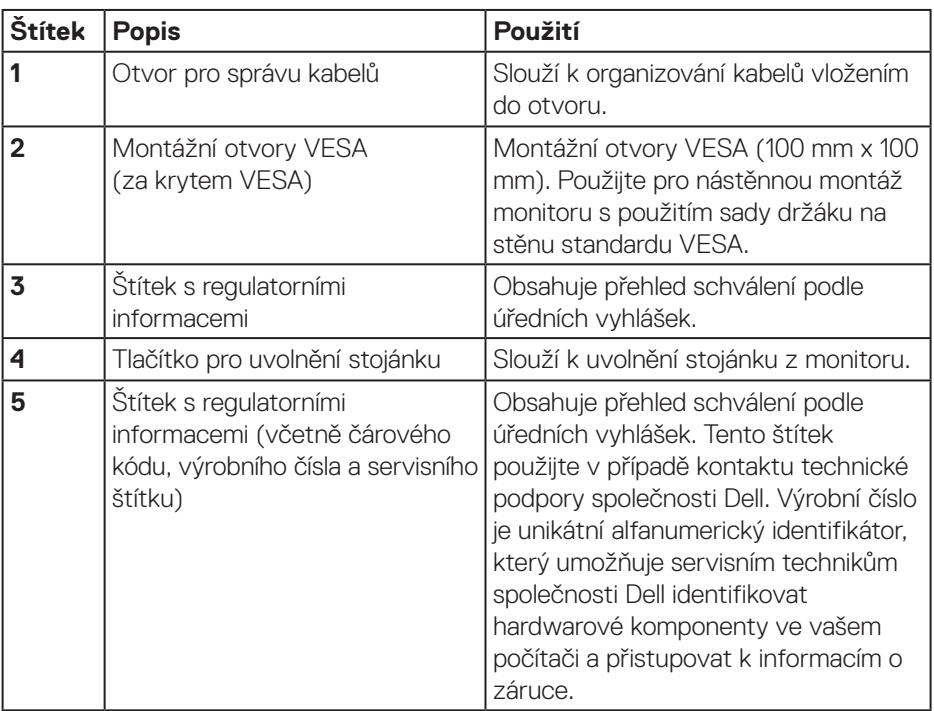

 $(\overline{DCL}$ 

#### <span id="page-10-0"></span>**Pohled ze strany**

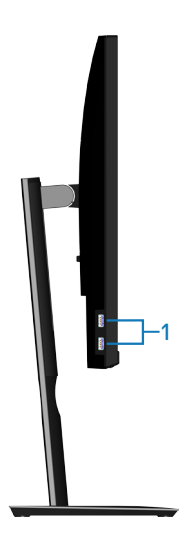

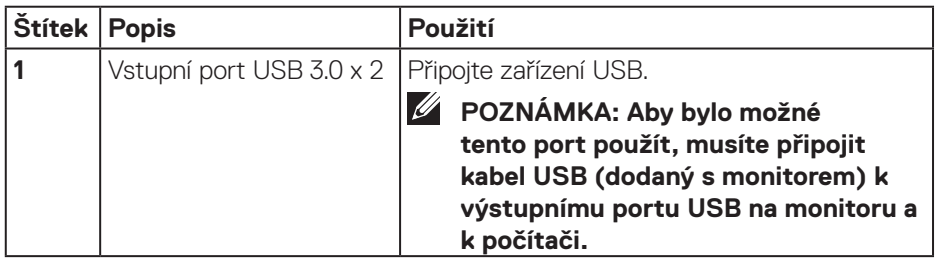

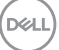

### <span id="page-11-1"></span><span id="page-11-0"></span>**Pohled zdola**

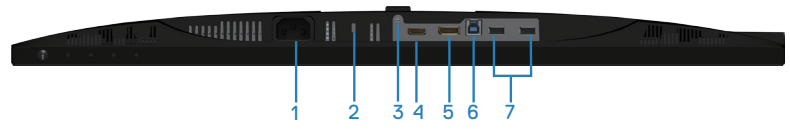

### **Pohled zdola bez stojánku monitoru**

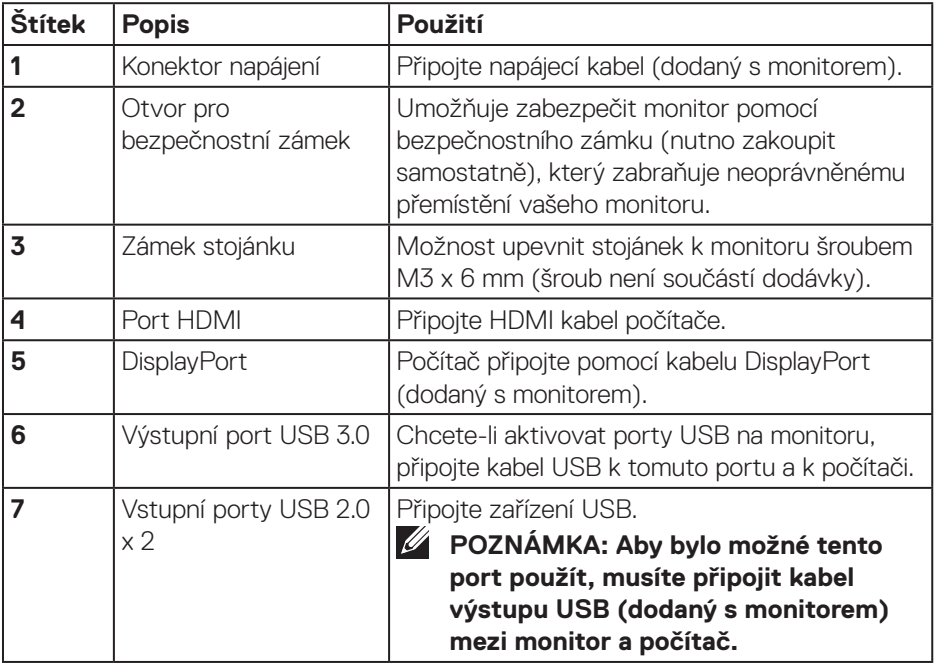

(dell

## <span id="page-12-1"></span><span id="page-12-0"></span>**Technické údaje monitoru**

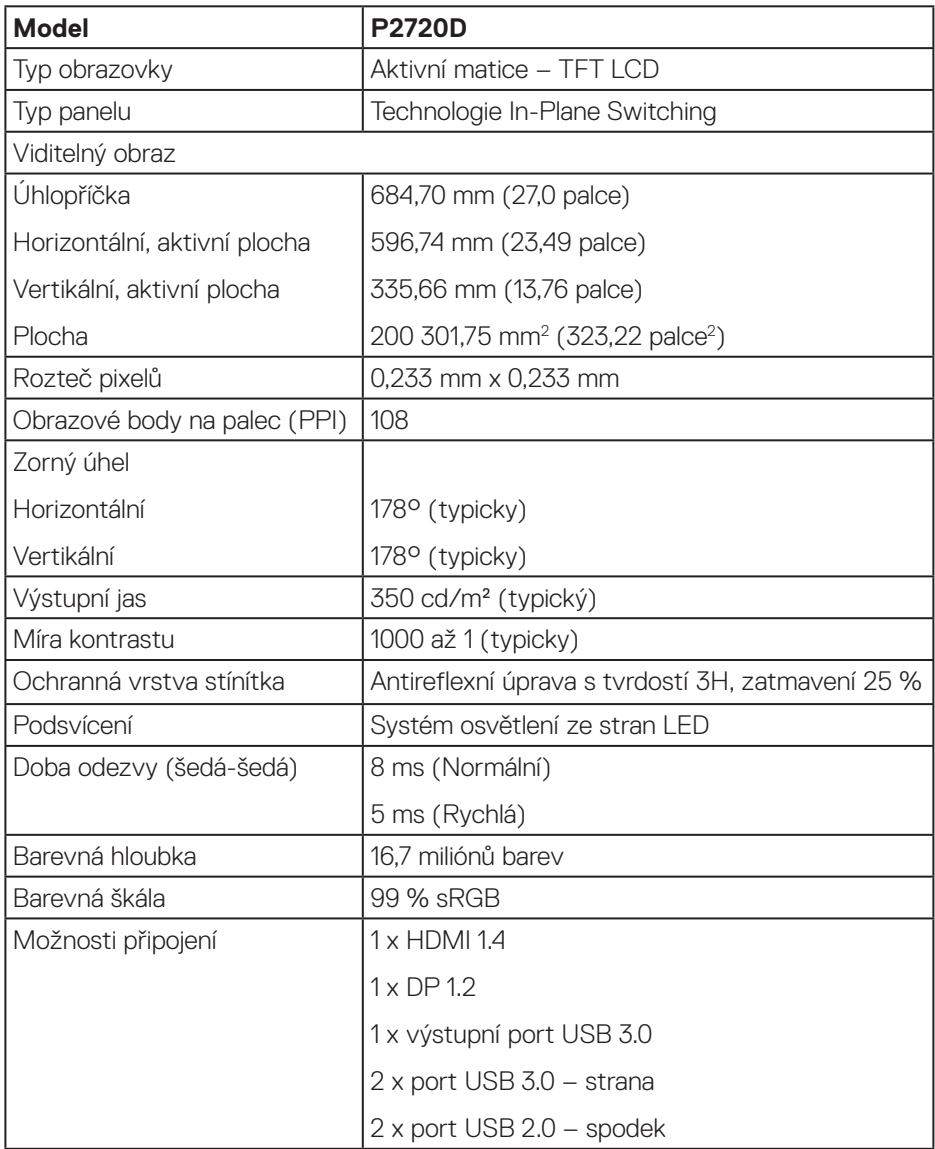

 **O tomto monitoru** │ **13**

(dell

<span id="page-13-0"></span>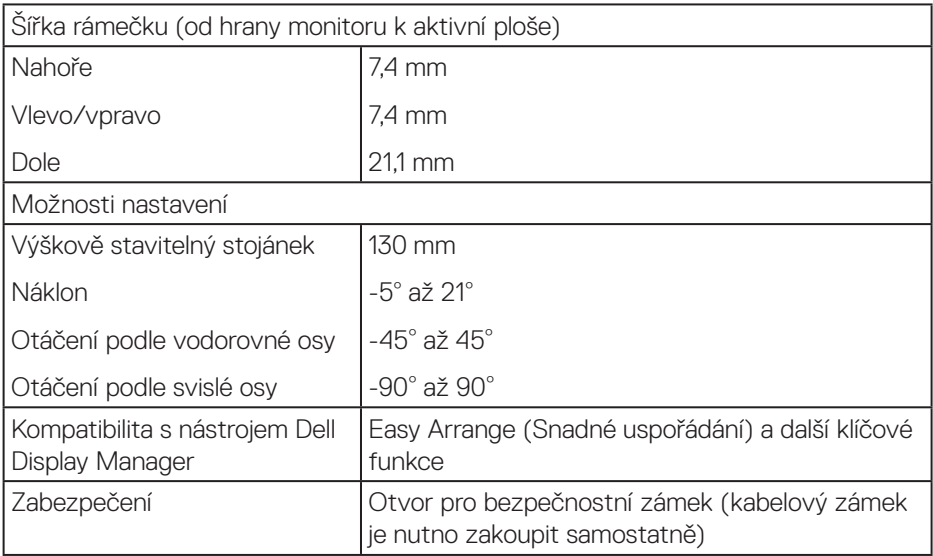

## **Specifikace rozlišení**

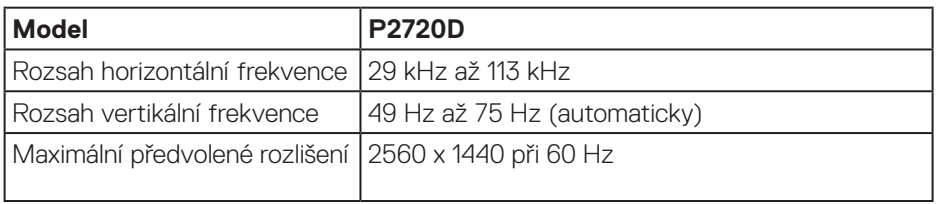

## **Podporované režimy videa**

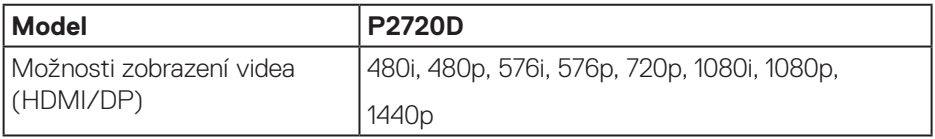

 $(\text{bell})$ 

#### <span id="page-14-0"></span>**Předvolené režimy zobrazení**

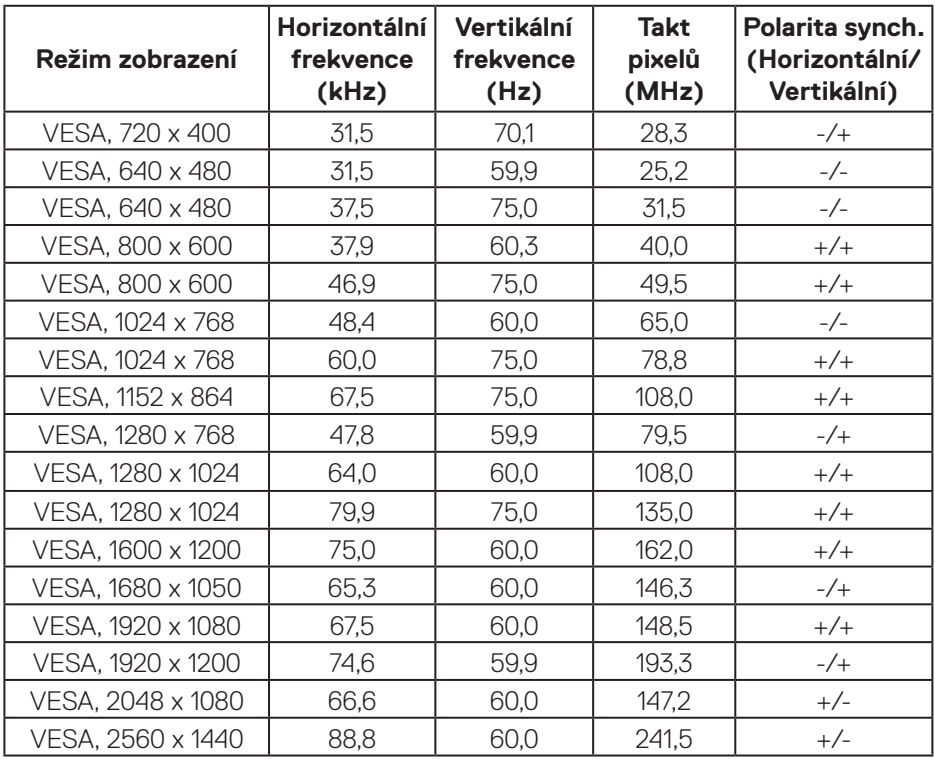

## **Technické údaje napájení**

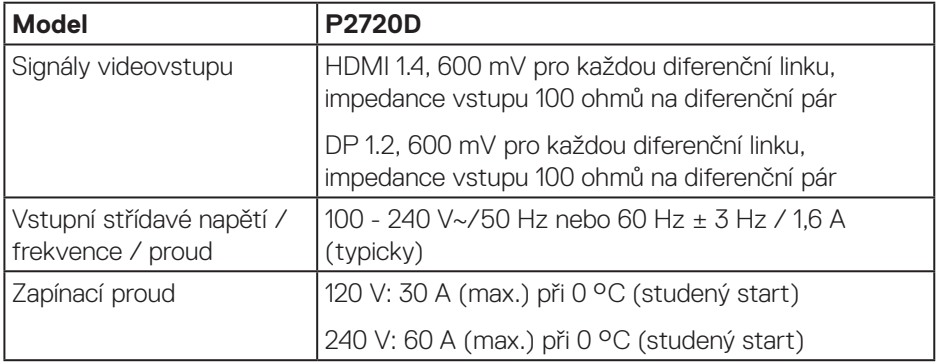

(dell

## <span id="page-15-0"></span>**Fyzické vlastnosti**

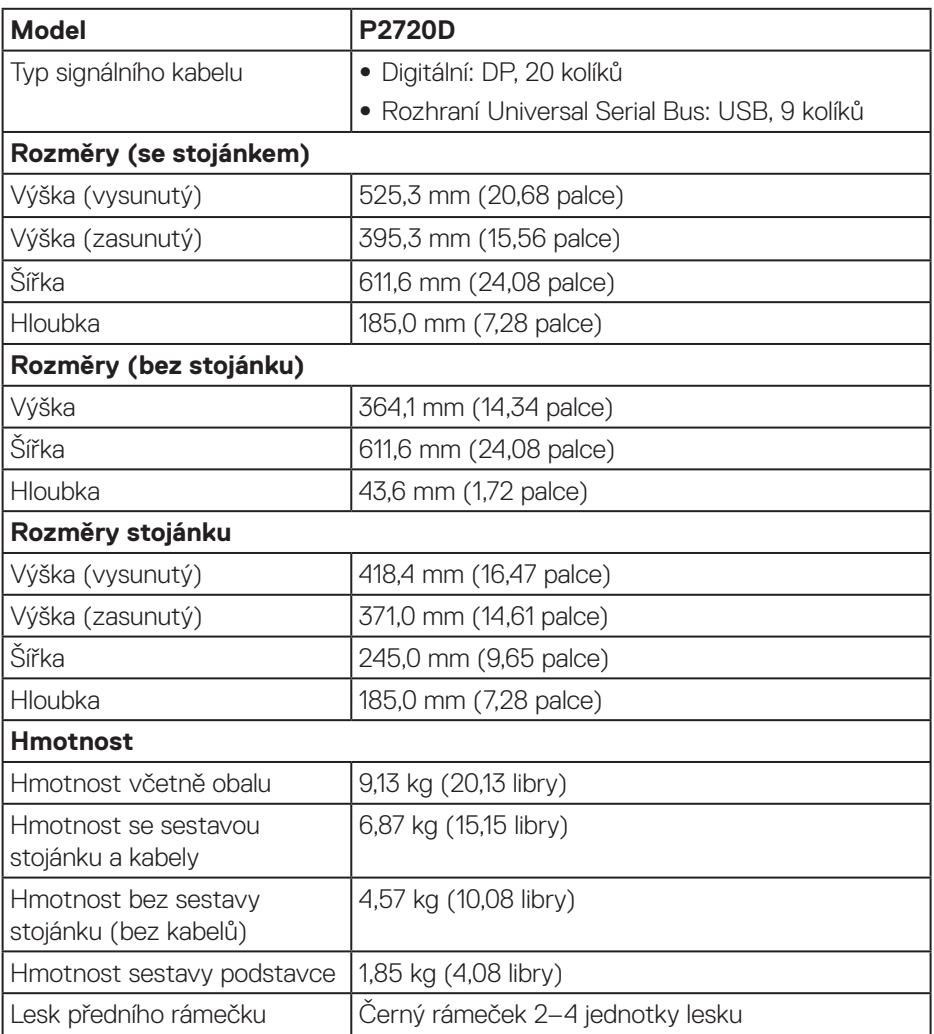

#### <span id="page-16-0"></span>**Prostorové vlastnosti**

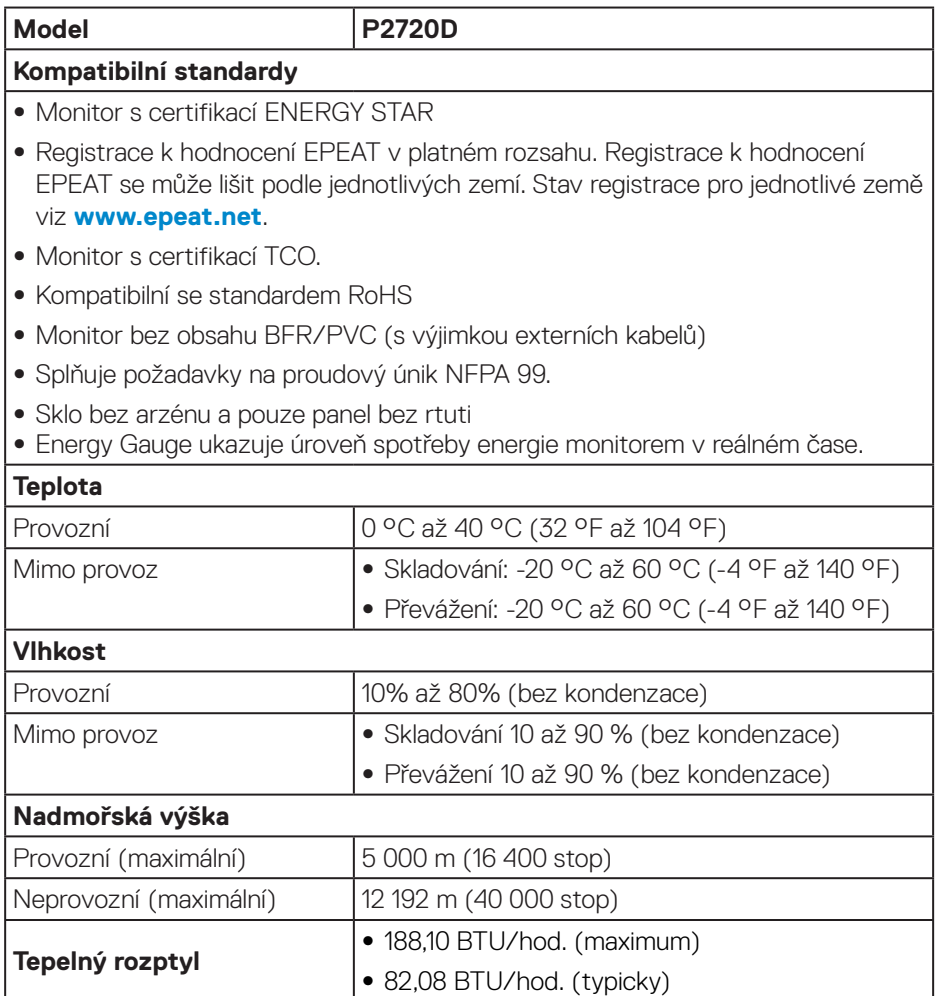

 $(\overline{DCL}$ 

### <span id="page-17-1"></span><span id="page-17-0"></span>**Režimy řízení napájení**

Pokud je v daném počítači nainstalován software nebo videokarta vyhovující normě DPM organizace VESA, monitor dokáže automaticky snížit svou spotřebu energie, neníli používán. Tento stav se nazývá režim úspory energie\*. Pokud počítač rozpozná vstup z klávesnice, myši nebo jiných vstupních zařízení, monitor automaticky obnoví provoz. Následující tabulka uvádí spotřebu energie a signalizaci této funkce pro automatickou úsporu energie.

\* Nulové spotřeby energie ve vypnutém režimu lze docílit pouze odpojením napájecího kabelu od monitoru.

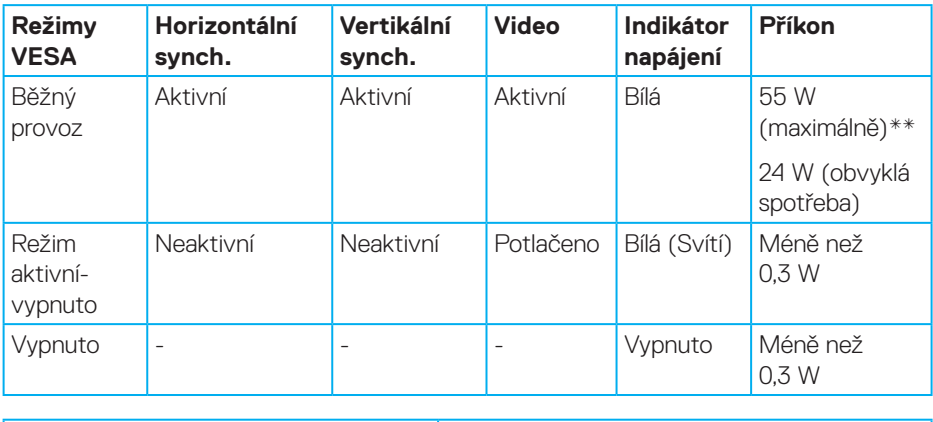

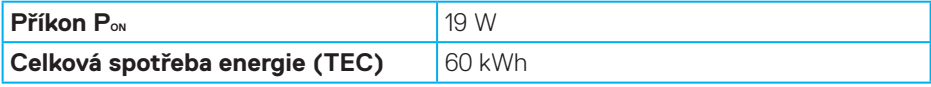

\*\* Maximální spotřeba energie s max. svítivostí a aktivním rozhraním USB.

Tento dokument je pouze informační a odráží laboratorní výkon. Konkrétní produkt může dosahovat odlišných výsledků v závislosti na objednaném softwaru, součástech a periferiích a nejsme povinni takové informace aktualizovat. Vzhledem k tomu by zákazník neměl spoléhat na tyto informace při rozhodování o elektrických tolerancích ani jinak. Neposkytujeme žádnou výslovnou ani předpokládanou záruku přesnosti ani úplnosti.

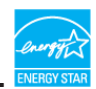

## **POZNÁMKA: Tento monitor má certifikaci ENERGY STAR.**

Tento produkt splňuje podmínky programu ENERGY STAR při výchozích továrních nastaveních. Tato nastavení lze obnovit pomocí funkce "Factory Reset" (Obnova továrních nastavení) v nabídce OSD. Změnou výchozích továrních nastavení nebo aktivací dalších funkcí může dojít ke zvýšení spotřeby elektrické energie a k překročení limitů specifikovaných v programu ENERGY STAR.

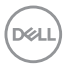

**POZNÁMKA:**

P<sub>on</sub>: Příkon v Zapnutém STavu dle definice Energy Star verze 8.0. **TEC: Celková spotřeba energie v kWh dle definice Energy Star verze 8.0.**

DELL

**konektor DisplayPort** 

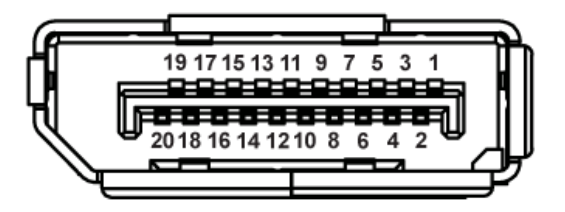

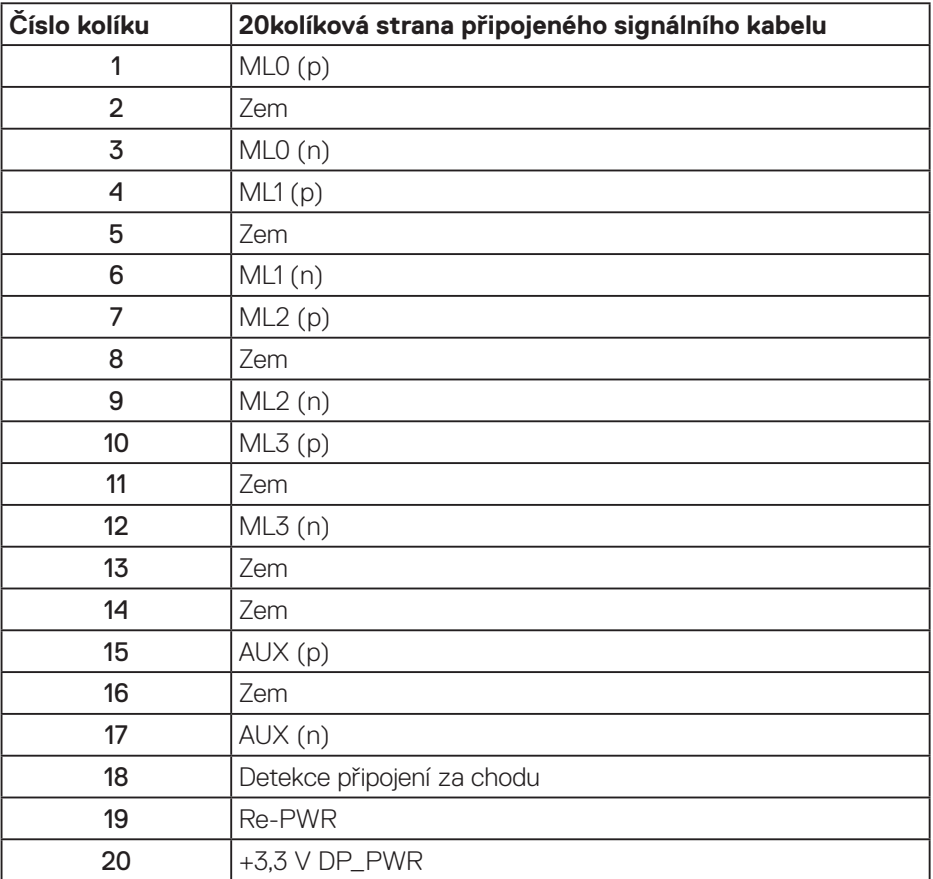

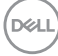

# **Rozhraní Universal Serial Bus (USB)**

Tato sekce poskytuje informace o portech USB na monitoru.

### **POZNÁMKA: Tento monitor je kompatibilní s rozhraním Super-Speed USB 3.0 a High-Speed USB 2.0.**

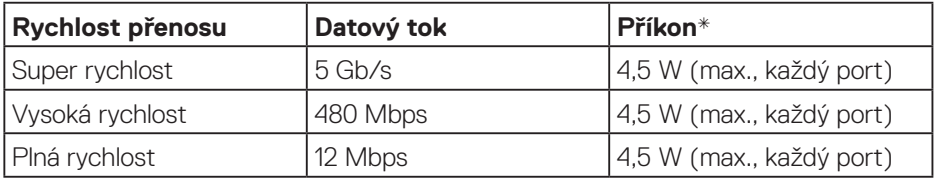

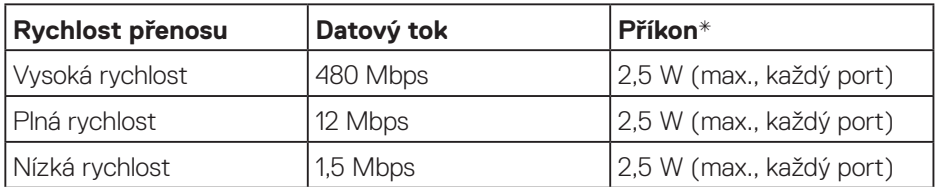

#### **Výstupní konektor USB 3.0**

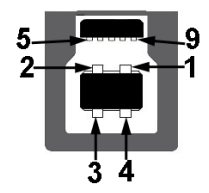

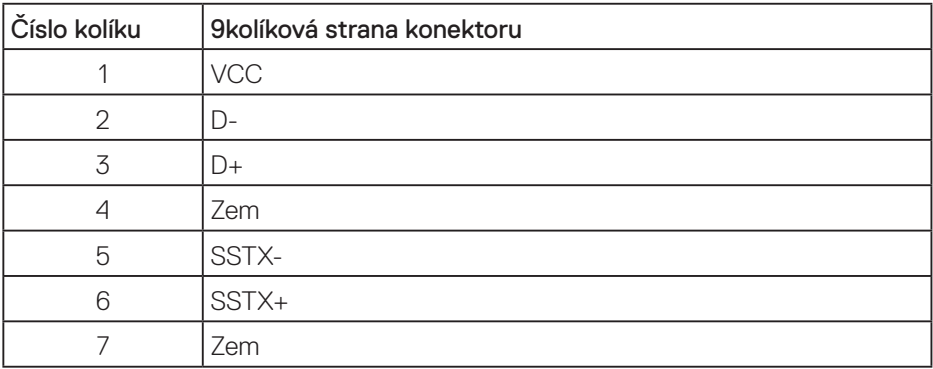

DØLI

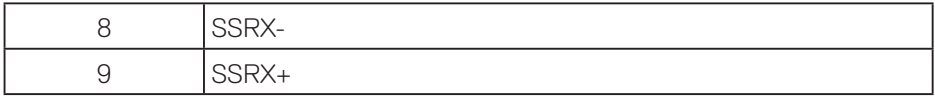

## **Vstupní konektor USB 3.0**

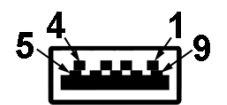

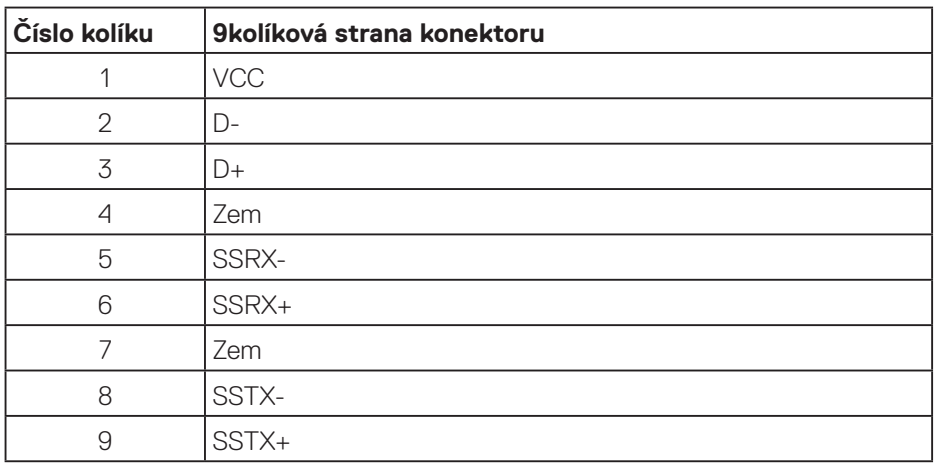

## **Vstupní konektor USB 2.0**

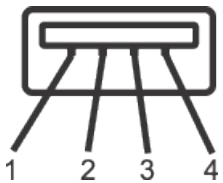

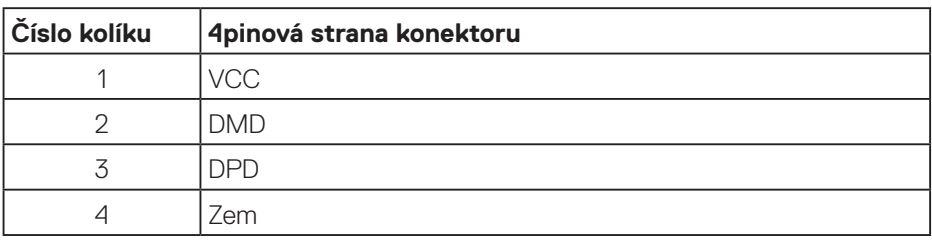

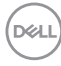

#### **Porty USB**

- 1 výstup USB 3.0 dole
- 2 vstupy USB 2.0 dole
- 2 vstupy USB 3.0 po straně

**POZNÁMKA: Funkčnost USB 3.0 vyžaduje počítač podporující USB 3.0.**

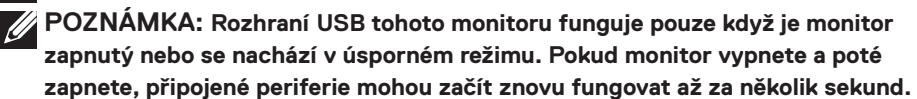

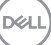

## <span id="page-23-0"></span>**Kompatibilita s technologií Plug and play**

Tento monitor můžete nainstalovat v jakémkoli systému slučitelném s technologií Plug and Play. Monitor počítačovému systému automaticky poskytne své údaje EDID (Extended Display Identification Data) pomocí protokolů DDC (Display Data Channel): daný systém se může sám zkonfigurovat a optimalizovat nastavení monitoru. Většina instalací monitoru je automatická; podle potřeby můžete vybrat jiná nastavení. Další pokyny pro změny nastavení monitoru viz [Používání monitoru.](#page-30-1)

## **Zásady kvality a obrazových bodů LCD monitoru**

Při výrobě LCD monitoru není neobvyklé, že jeden nebo více obrazových bodů zůstanou v trvale fixovaném stavu, ve kterém jsou obtížně viditelné a neomezují kvalitu nebo použitelnost obrazu. Další informace o zásadách dodržování kvality monitorů Dell a o zásadách týkajících se obrazových bodů viz web podpory společnosti Dell **[www.dell.com/support/monitors](http://www.dell.com/support/monitors)**.

## **Pokyny pro údržbu**

## **Čištění monitoru**

- **VAROVÁNÍ: Před čistěním monitoru odpojte jeho napájecí kabel z elektrické zásuvky.**
- **POZOR: Před čištěním monitoru si přečtěte a dodržujte [Bezpečnostní](#page-61-1)  [pokyny.](#page-61-1)**

Při rozbalování, čištění nebo manipulaci s monitorem postupujte podle následujících ověřených pokynů:

- Obrazovku čistěte čistým a měkkým hadříkem mírně navlhčeným ve vodě. Pokud možno používejte speciální jemnou utěrku na čištění obrazovek nebo přípravek vhodný pro antistatickou povrchovou úpravu. Nepoužívejte benzen, ředidla, čpavek, abrazivní čistidla ani stlačený vzduch.
- Tento monitor čistěte hadříkem mírně navlhčeným ve vodě. Nepoužívejte žádné čisticí prostředky, protože některé prostředky na monitoru zanechávají mléčný povlak.
- Pokud po vybalení monitoru zjistíte přítomnost bílého prášku, setřete jej látkou.
- S monitorem zacházejte opatrně, protože černý monitor se může snadno poškrábat a jsou na něm zřetelnější bílé známky otěru.
- Pro zachování optimální kvality obraz monitoru používejte dynamicky se měnící spořič obrazovky; když monitor nepoužíváte, vypněte jej.

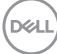

# <span id="page-24-0"></span>**Instalace monitoru**

## **Montáž stojánku**

**POZNÁMKA: Stojan je při expedici monitoru z výroby odmontován.**

**POZNÁMKA: Platí pro monitor se stojánkem. Pokud jste zakoupili stojánek jiného výrobce, postupujte podle návodu na instalaci příslušného stojánku.**

Pokyny pro připojení stojánku monitoru.

- **1.** Podle pokynů na chlopních krabice vyjměte stojánek z horního polštáře, ve kterém je zajištěn.
- **2.** Zasuňte výstupky podstavce stojánku zcela do otvoru na stojánku.
- **3.** Zvedněte rukojeť šroubu a otáčejte šroubem po směru hodin.
- **4.** Jakmile šroub zcela utáhnete, sklopte rukojeť šroubu do zářezu.

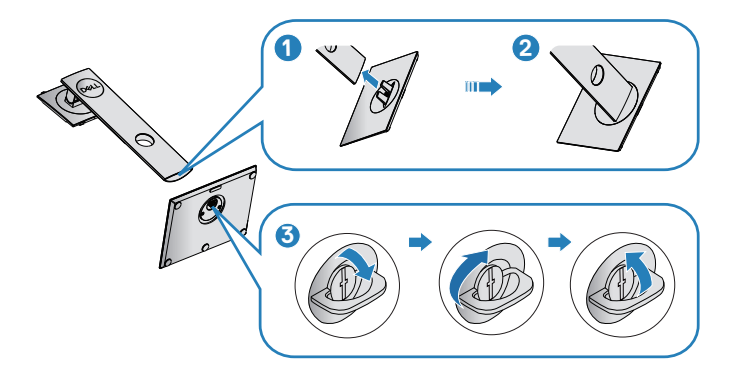

**5.** Zvednutím krytu odkryjte část VESA pro připevnění stojánku.

- **6.** Připojte sestavu stojánku k monitoru.
	- **a.** Srovnejte dva výstupky na horní části stojánku s drážkou na zadní části monitoru.
	- **b.** Stiskněte stojánek, dokud nezacvakne na místo.

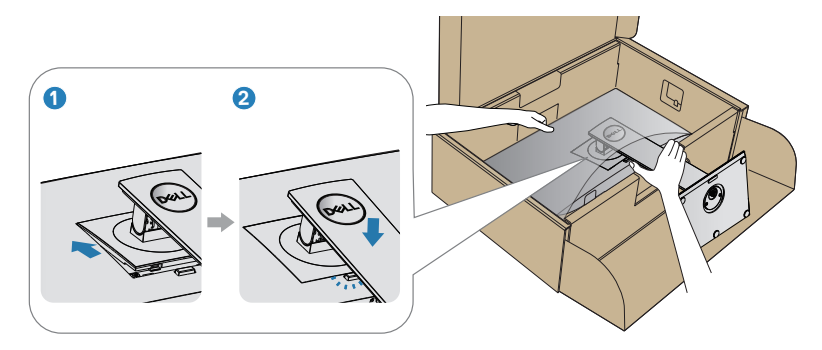

**7.** Umístěte monitor do svislé polohy.

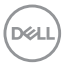

## <span id="page-26-0"></span>**Připojení monitoru**

- **VAROVÁNÍ: Než začnete provádět jakýkoli postup v tomto oddílu, proveďte [Bezpečnostní pokyny](#page-61-1).**
- **POZNÁMKA: Nepřipojujte k počítači všechny kabely současně. Doporučujeme provléci kabely kabelovým slotem dříve, než je připojíte k monitoru.**

Pokyny pro připojení monitoru k počítači:

- **1.** Vypněte počítač a odpojte napájecí kabel ze zásuvky.
- **2.** Připojte kabel DP od monitoru k počítači.

## **Připojení kabelu DP a USB 3.0**

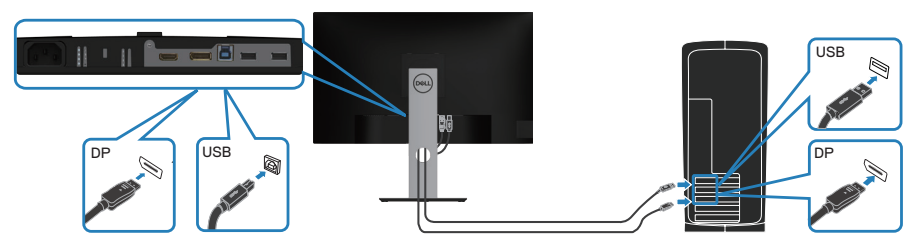

- **1.** Připojte kabel výstupu USB (byl dodán s monitorem) k příslušnému portu USB 3.0 na počítači. (Podrobnosti viz [Pohled zdola.](#page-11-1))
- **2.** Připojte USB 3.0 periférie ke vstupním portům USB 3.0 na monitoru.
- **3.** Připojte napájecí kabely počítače a monitoru k elektrické zásuvce.

**D**<sup></sup>

## <span id="page-27-0"></span>**Uspořádání kabelů**

Kabely připojené k monitoru uložte do kabelového slotu.

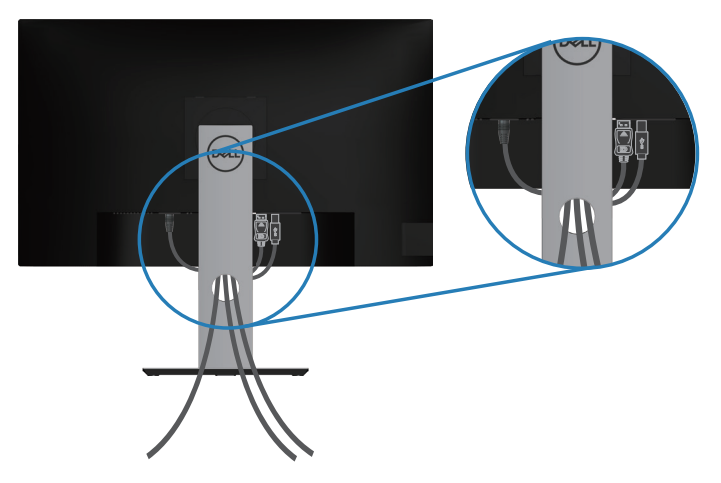

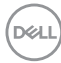

## <span id="page-28-1"></span><span id="page-28-0"></span>**Demontáž stojánku**

**POZNÁMKA: Aby se zabránilo poškrábání obrazovky při demontáži stojánku, zajistěte, aby byl monitor umístěn na měkkém a čistém povrchu.**

**POZNÁMKA: Následující postup platí pro pouze stojánek, který je dodáván s monitorem. Pokud připojujete stojánek jiného dodavatele, postupujte podle návodu dodaného se stojánkem.**

Postup při demontáži stojánku:

- **1.** Umístěte monitor na měkkou látku nebo podložku.
- **2.** Stiskněte a podržte tlačítko pro uvolnění stojánku.
- **3.** Zvedněte a vyjměte stojánek z monitoru.

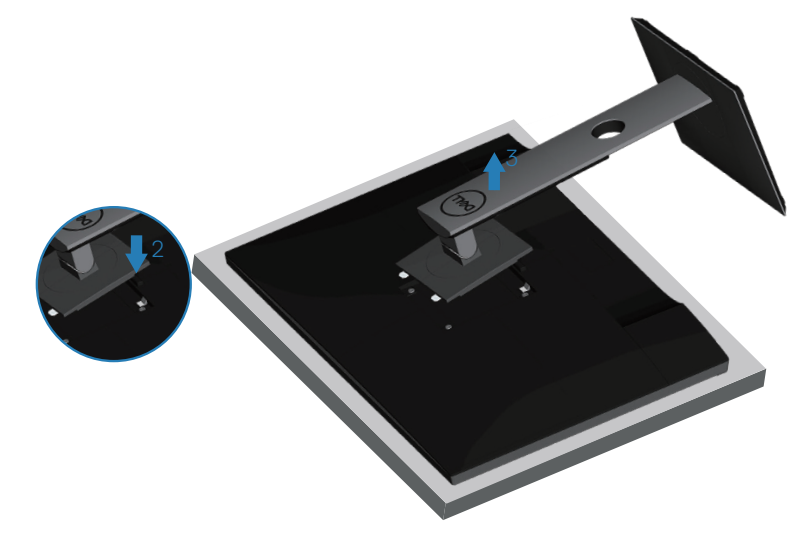

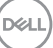

## <span id="page-29-0"></span>**Montáž na stěnu (volitelně)**

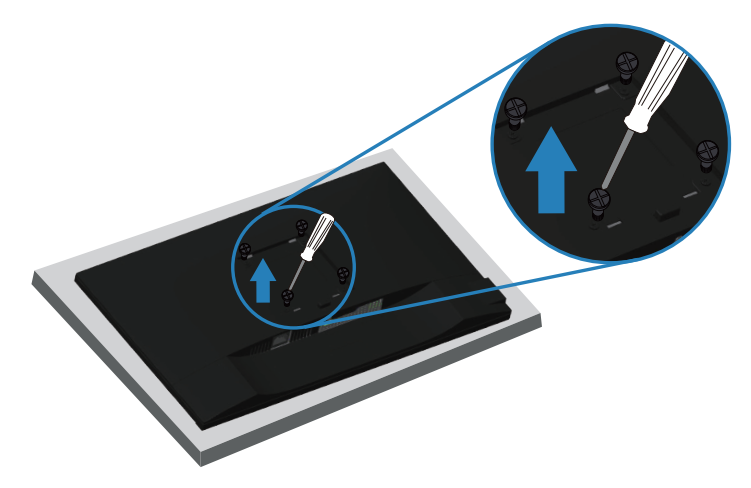

(Rozměr šroubu: M4 x 10 mm).

Viz dokumentace dodaná se sadou pro nástěnnou montáž kompatibilní se standardem VESA.

- **1.** Položte monitor na měkkou látku nebo polštář na okraji stolu.
- **2.** Sejměte stojánek. Podrobné informace viz [Demontáž stojánku](#page-28-1).
- **3.** Demontujte čtyři šrouby, kterými je panel zajištěn k monitoru.
- **4.** Připevněte montážní konzolu pro sadu pro montáž na stěnu k monitoru.
- **5.** Pokyny pro montáž monitoru na stěnu najdete v dokumentaci, která byla dodána se sadou pro montáž na stěnu.
- **POZNÁMKA: Používejte pouze montážní držák s certifikací UL, CSA nebo GS s minimální nosností 18,28 kg.**

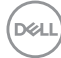

# <span id="page-30-1"></span><span id="page-30-0"></span>**Používání monitoru**

## **Zapnutí napájení monitoru**

Stisknutím tlačítka **zapněte monitor.** 

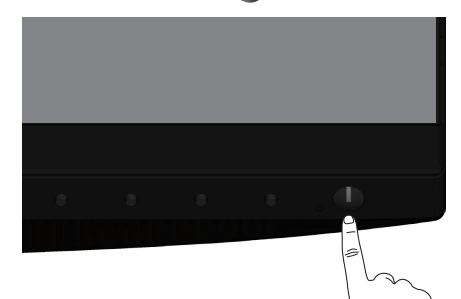

## **Možnosti jazyka**

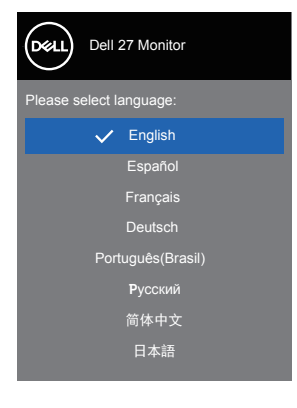

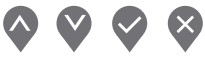

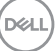

## <span id="page-31-1"></span><span id="page-31-0"></span>**Používání ovládacích tlačítek**

Pomocí ovládacích tlačítek na přední straně monitoru můžete upravovat nastavení monitoru.

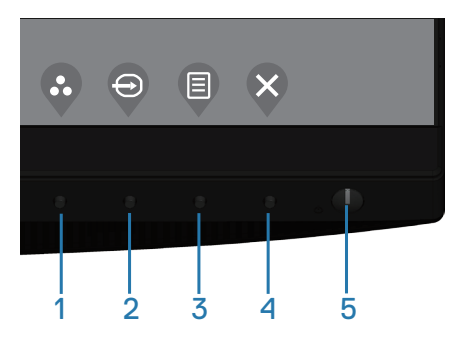

### **Ovládací tlačítka**

Následující tabulka obsahuje popis ovládacích tlačítek

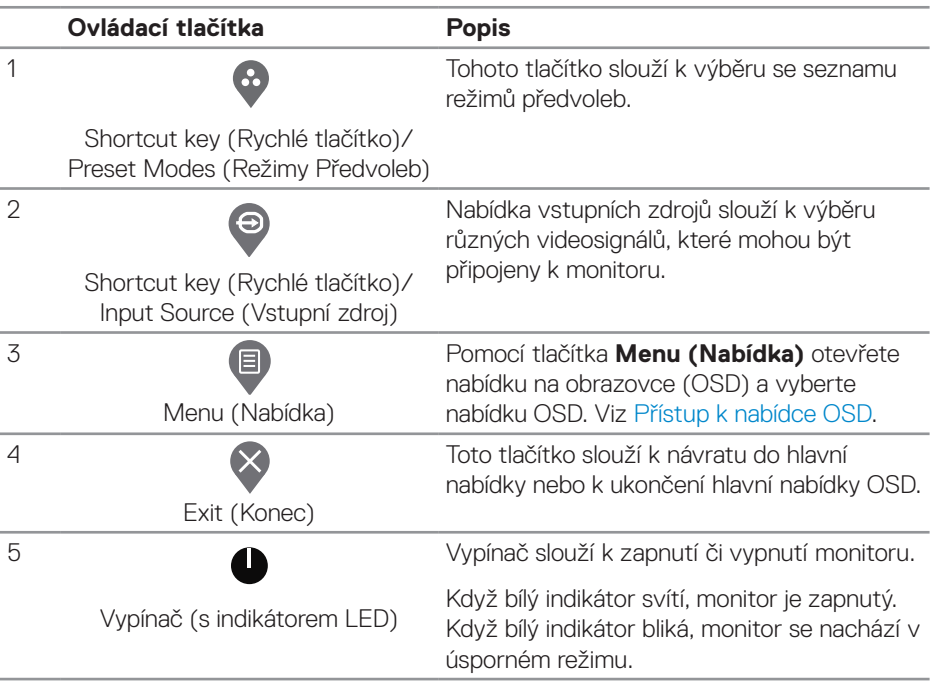

DELI

### <span id="page-32-0"></span>**Ovládání OSD**

Pomocí tlačítek na přední straně monitoru můžete upravit nastavení obrazu.

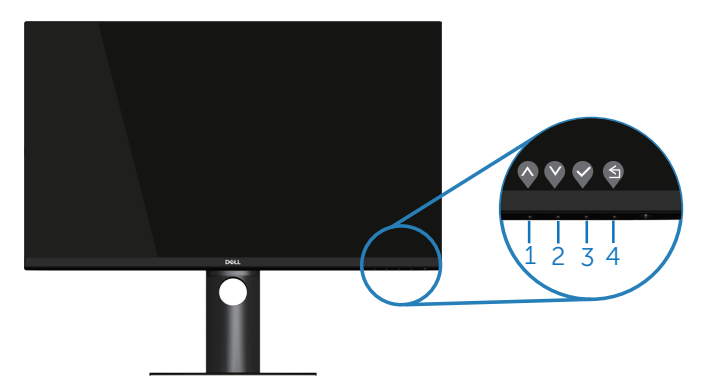

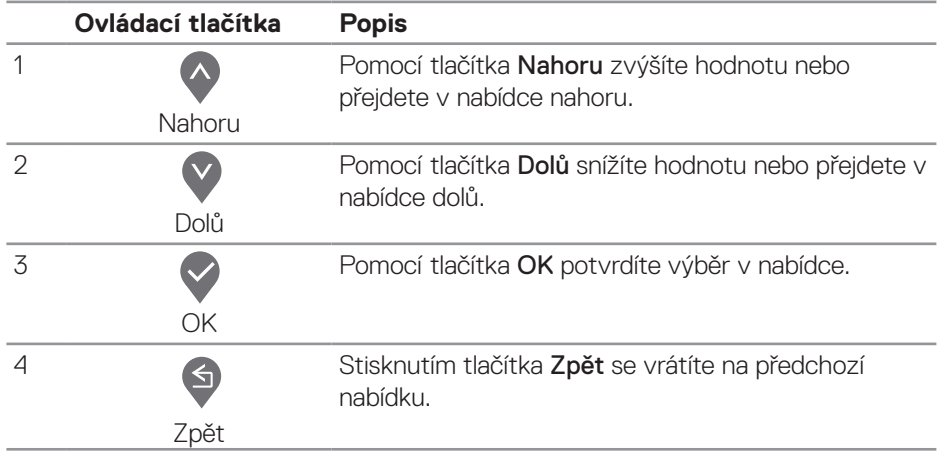

DELL

## <span id="page-33-0"></span>**Používání nabídky na obrazovce (OSD)**

#### <span id="page-33-1"></span>**Přístup k nabídce OSD**

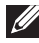

**POZNÁMKA: Veškeré změny provedené v nabídce OSD se automaticky uloží, když přejdete do jiné nabídky OSD, když ukončíte nabídku OSD nebo když počkáte, než nabídka OSD automaticky zmizí.**

**1.** Stisknutím tlačítka **v** zobrazíte hlavní nabídku OSD.

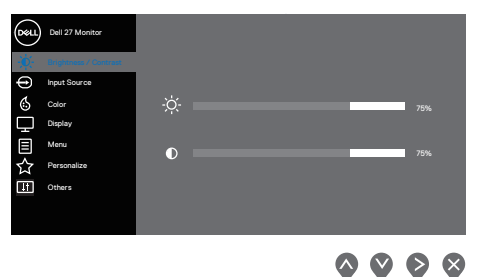

- **2.** Stisknutím tlačítek  $\lozenge$  a  $\lozenge$  se přesunete mezi volbami nastavení. Zároveň s přechodem z jedné ikony na druhou se zvýrazní daná volba.
- **3.** Jedním stisknutím tlačítka  $\diamondsuit$  nebo  $\diamondsuit$  nebo  $\diamondsuit$  aktivujte označenou volbu.
- **4.** Stisknutím tlačítek  $\bullet$  a  $\bullet$  vyberte požadovaný parametr.
- **5.** Stiskněte tlačítko  $\diamondsuit$  a potom proveďte změny pomocí tlačítek  $\diamondsuit$  nebo  $\diamondsuit$ podle indikátorů.
- **6.** Výběrem volby  $\bigcirc$  se vrátíte na předchozí nabídku; výběrem volby  $\bigcirc$  přijmete aktuální nastavení a vrátíte se na předchozí nabídku.

**D**<sup></sup>

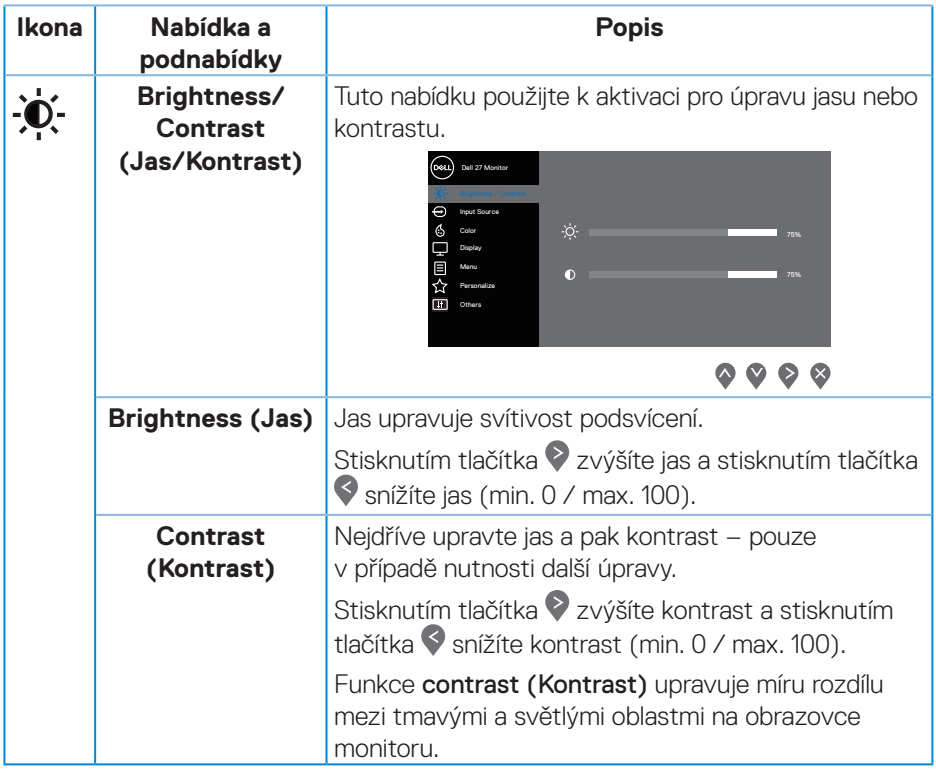

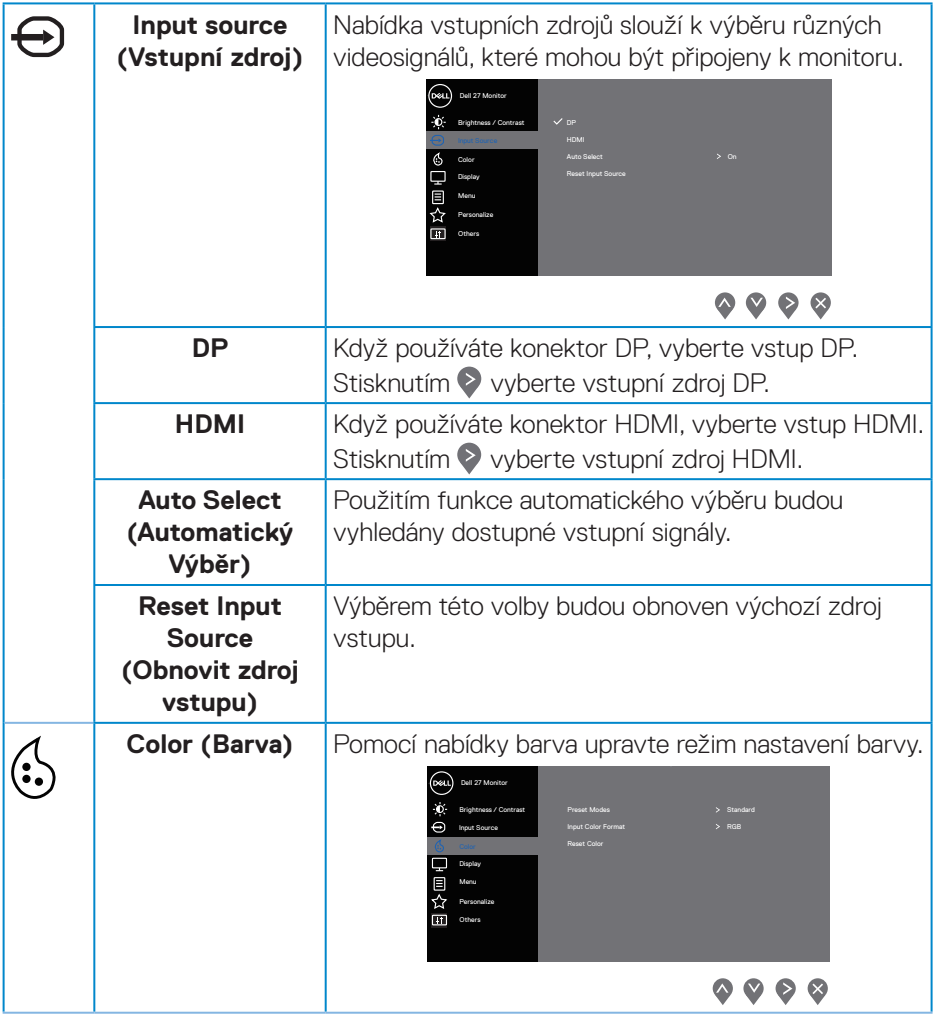

 $(\nabla)$ 

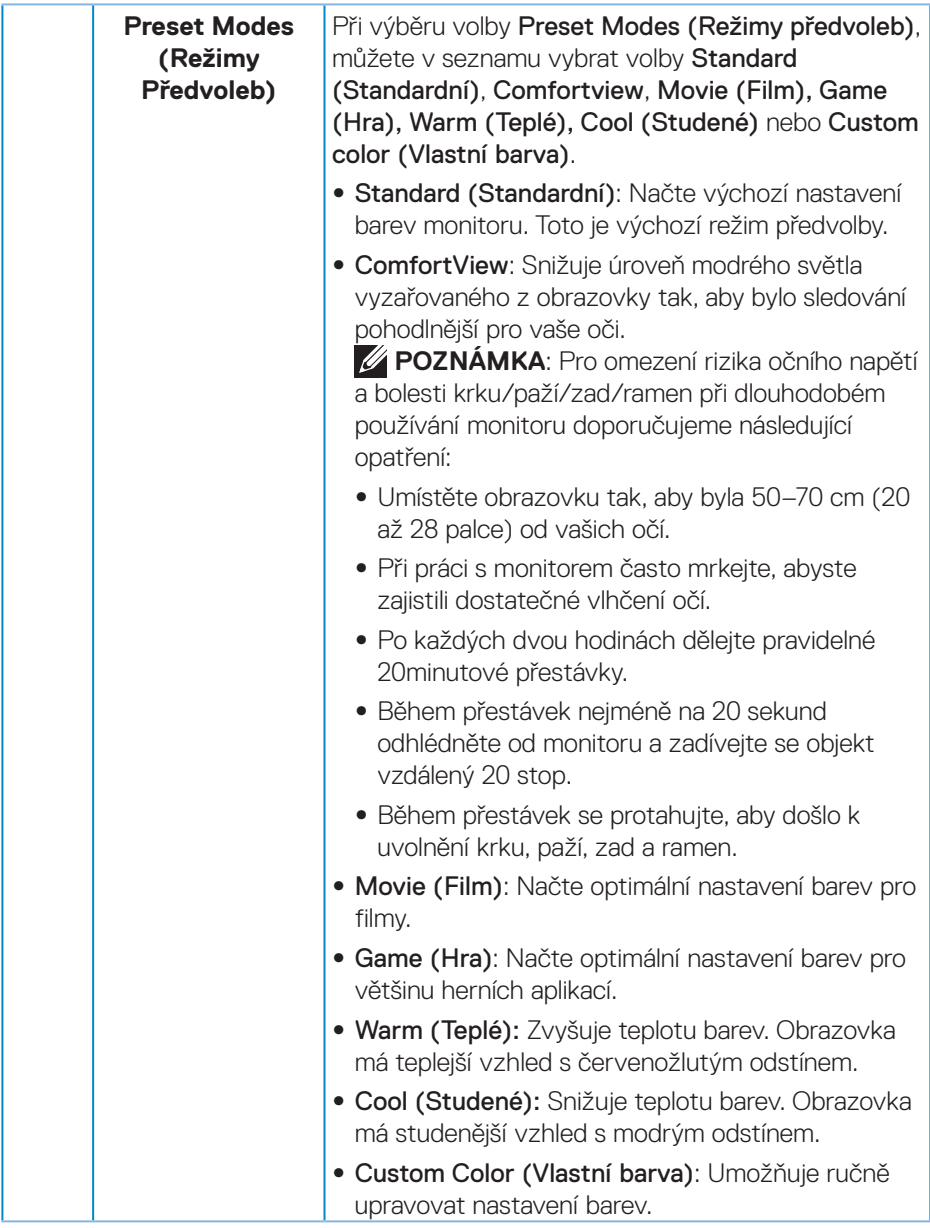

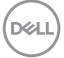

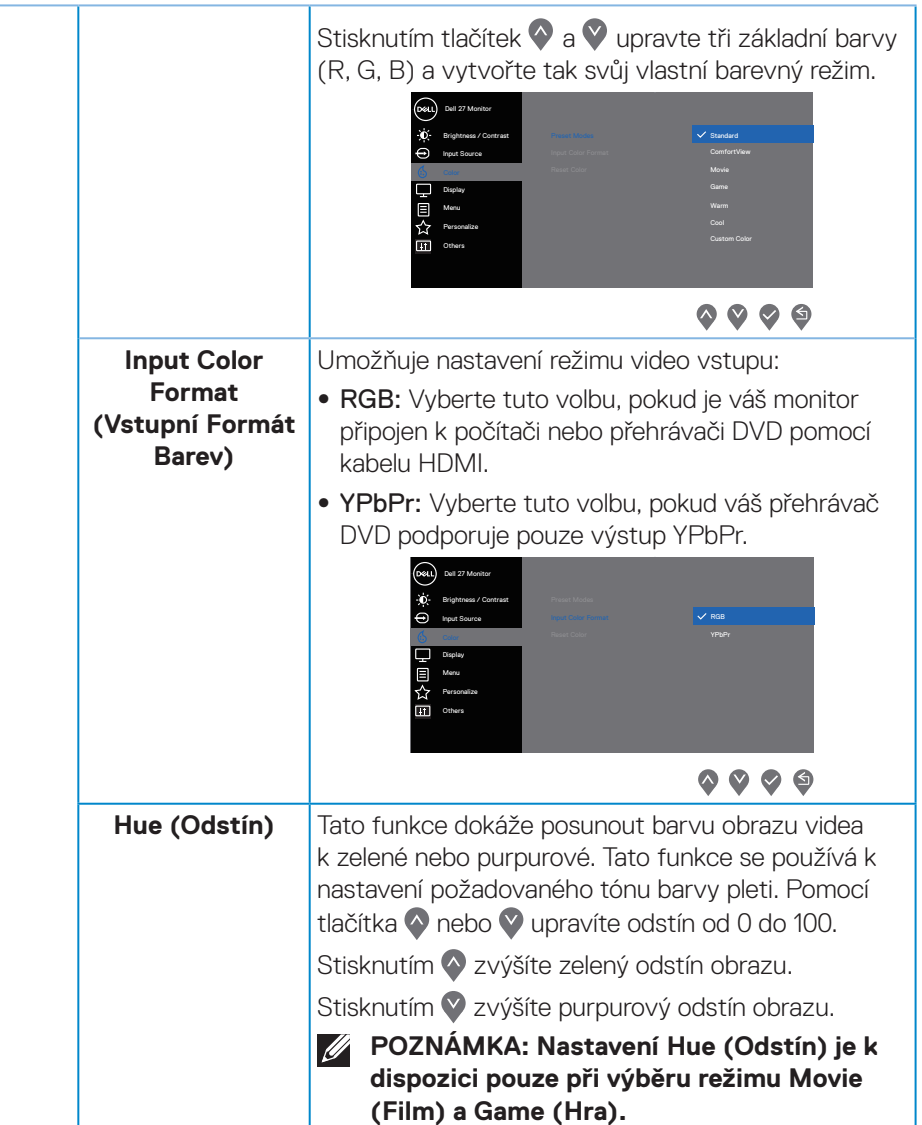

(dell

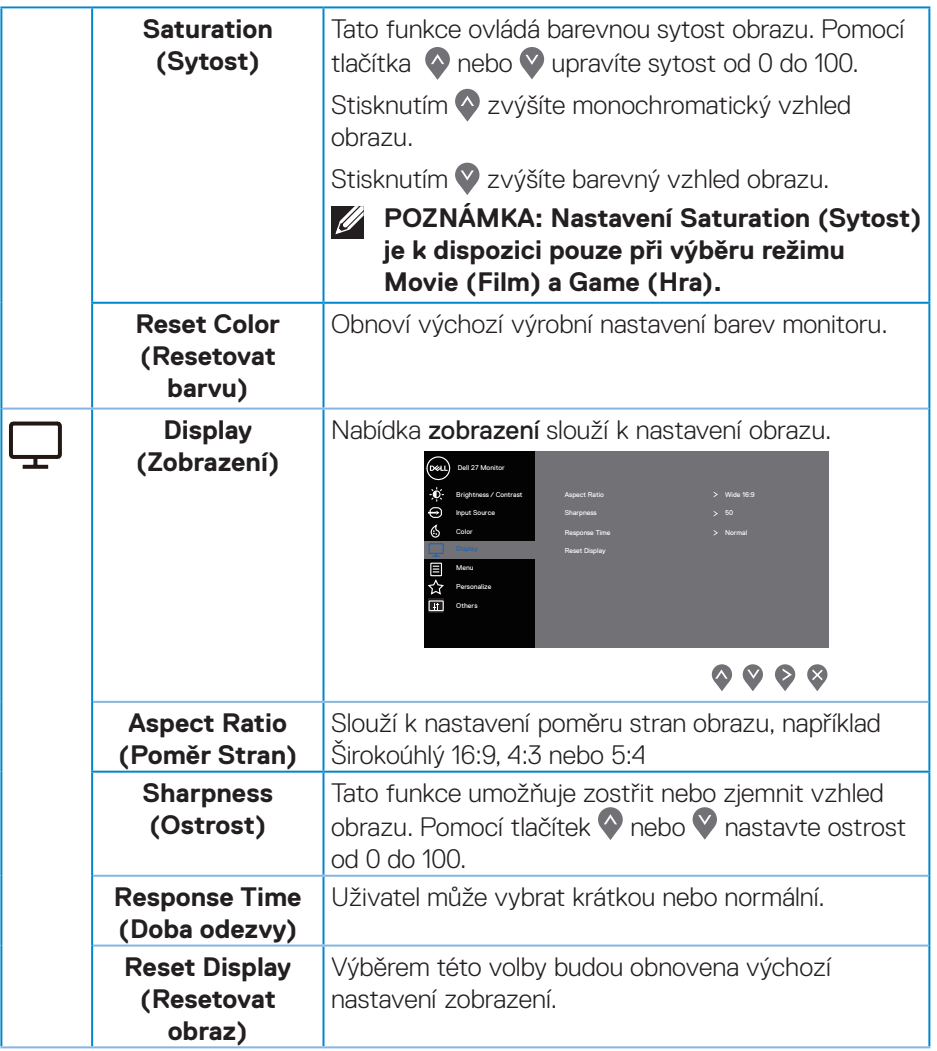

 $(\overline{\mathtt{Delta}})$ 

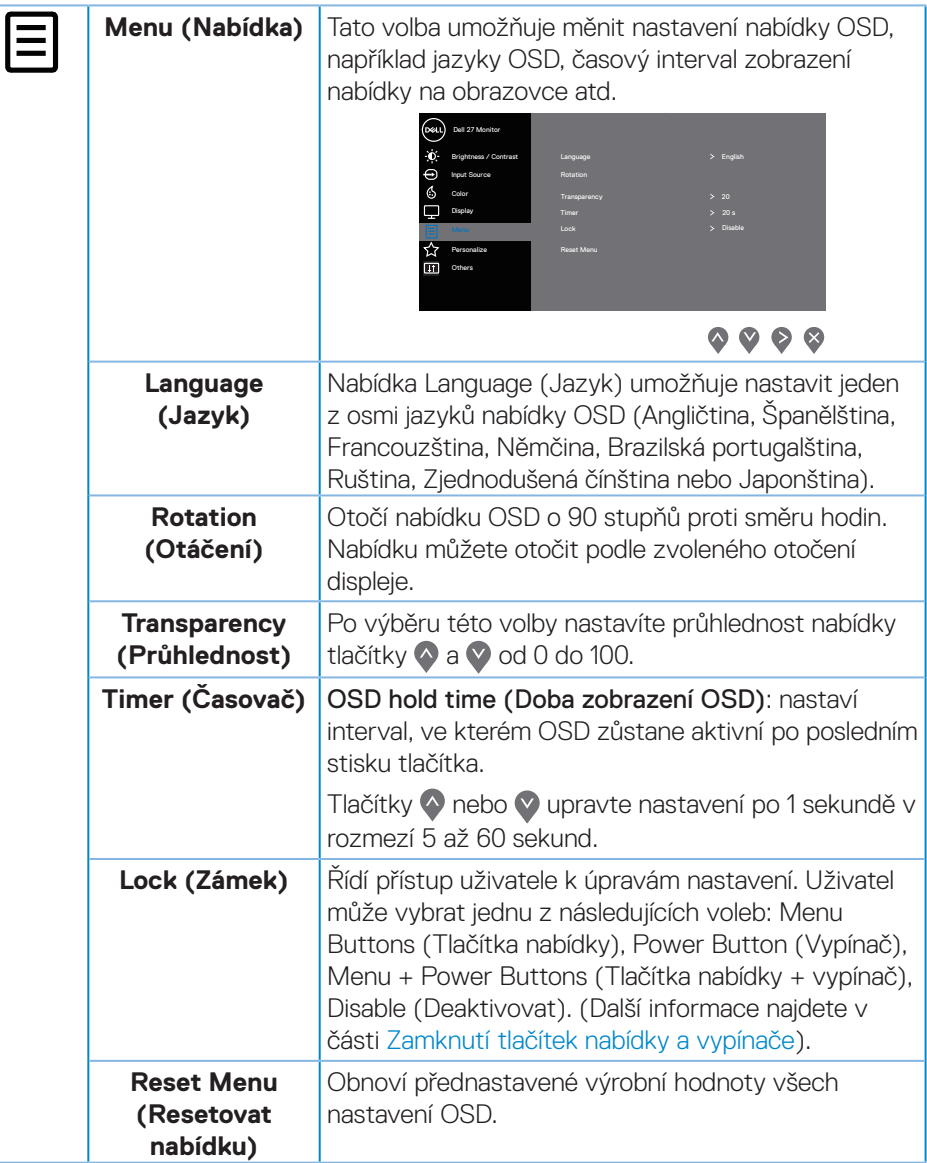

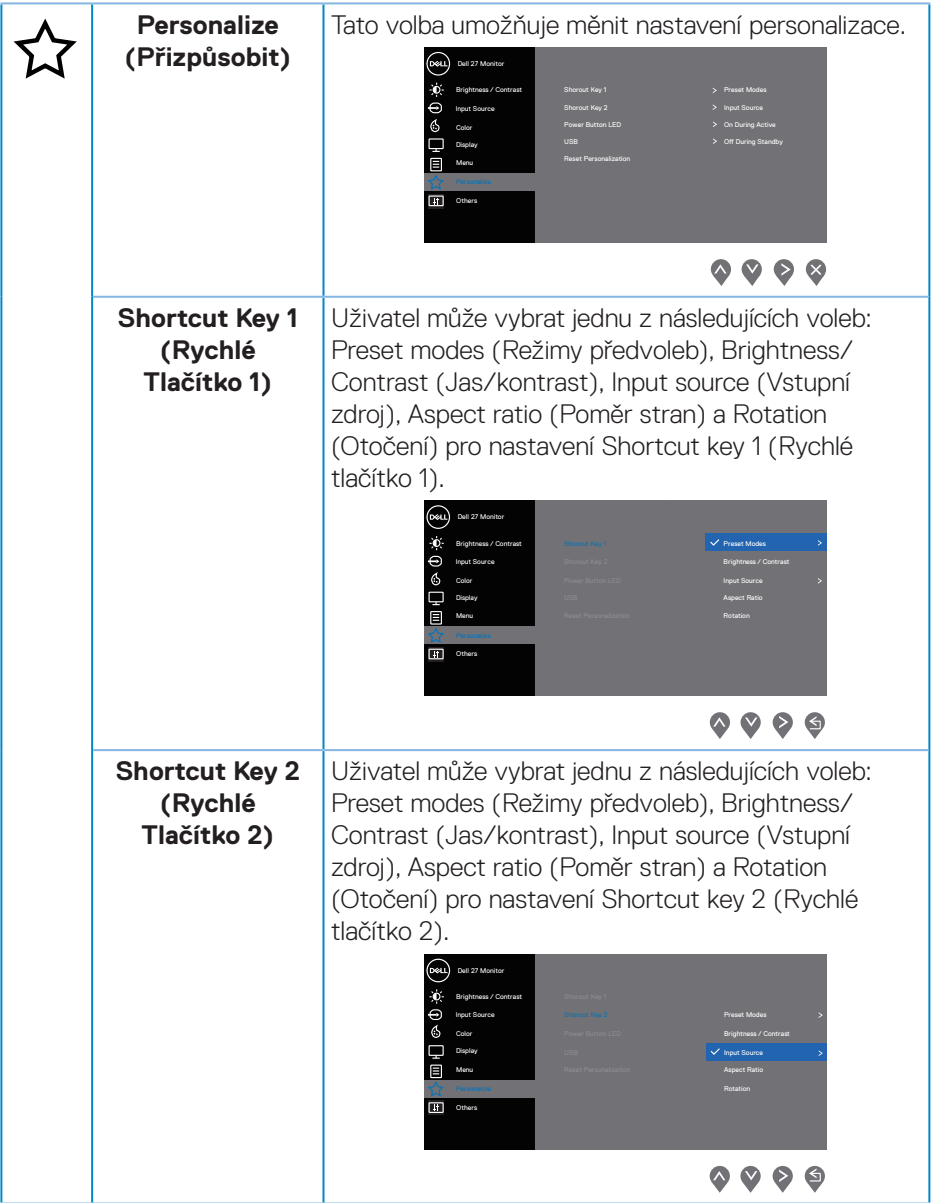

 $(\rho_{\text{ML}})$ 

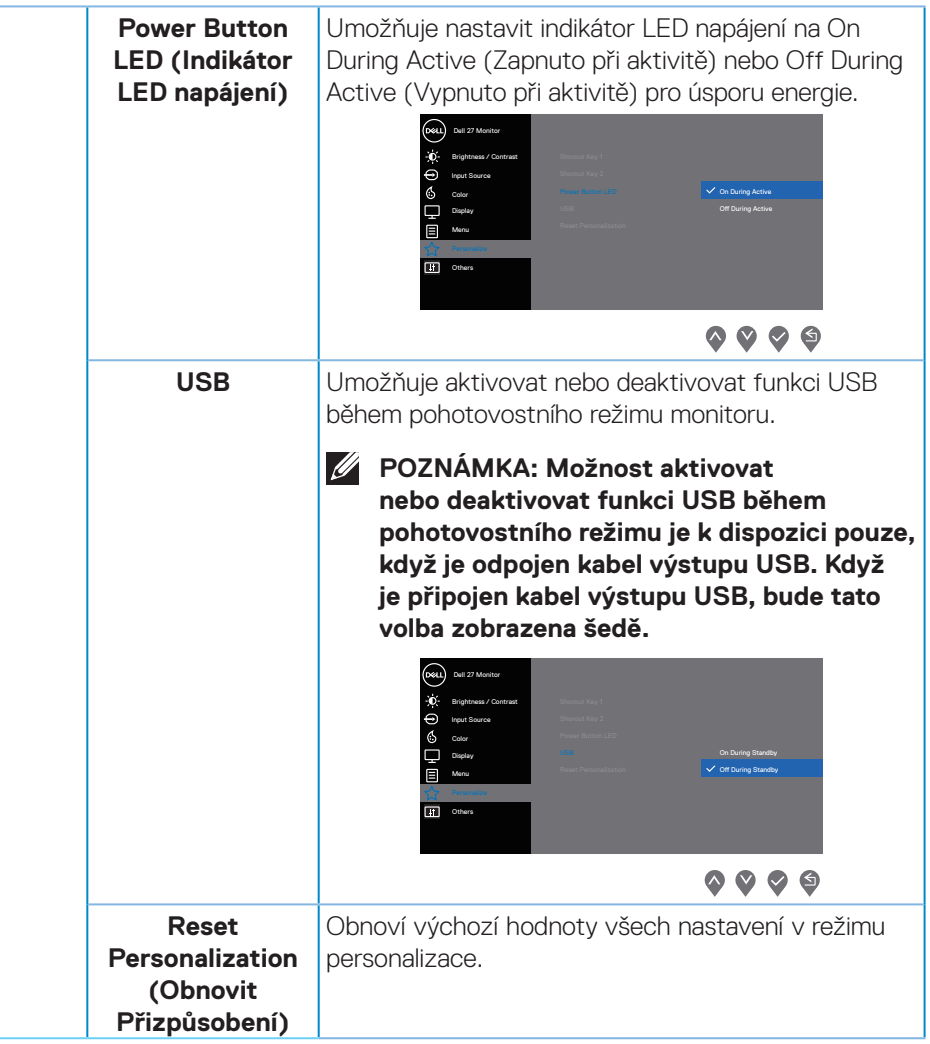

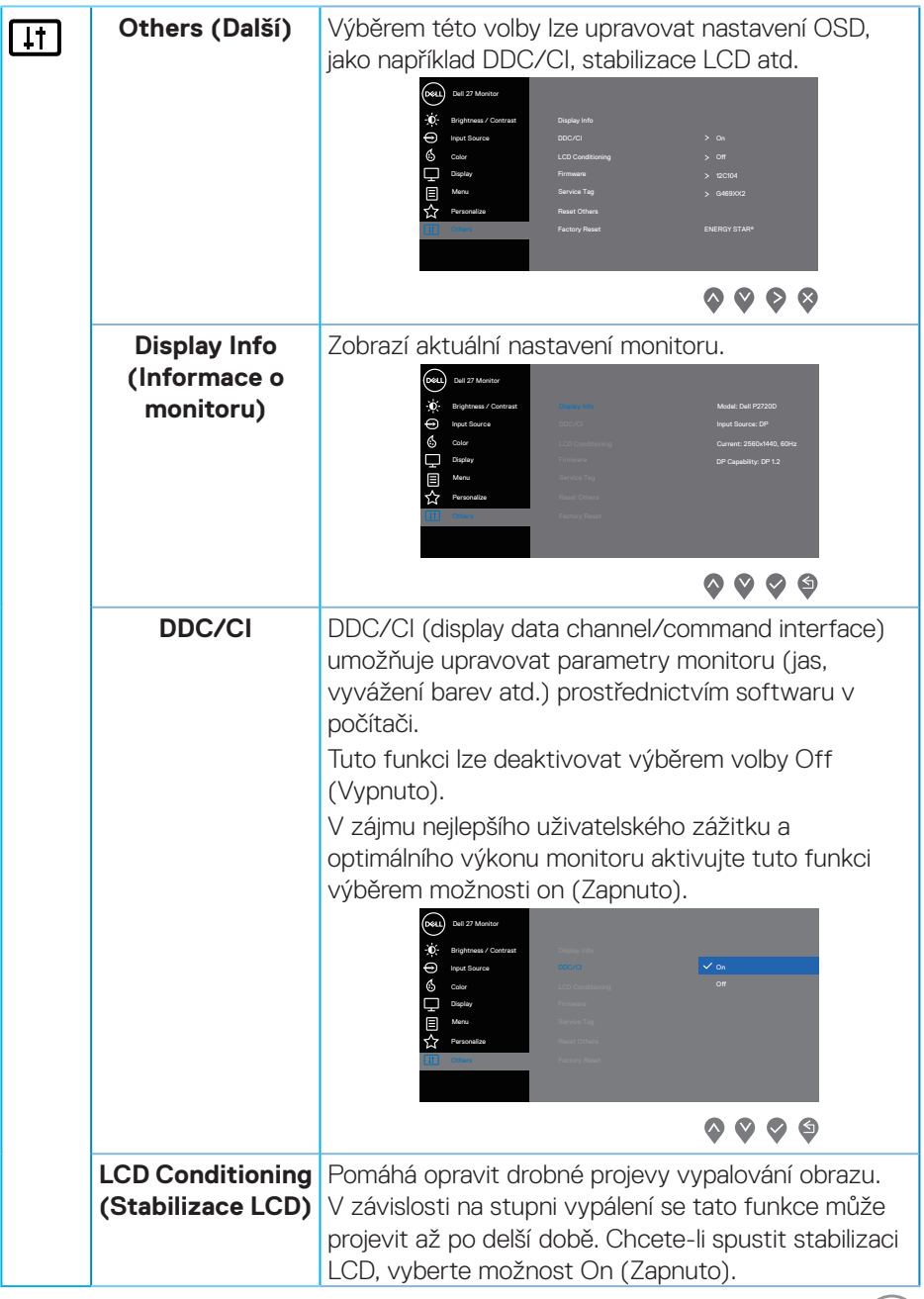

 $(2)$ 

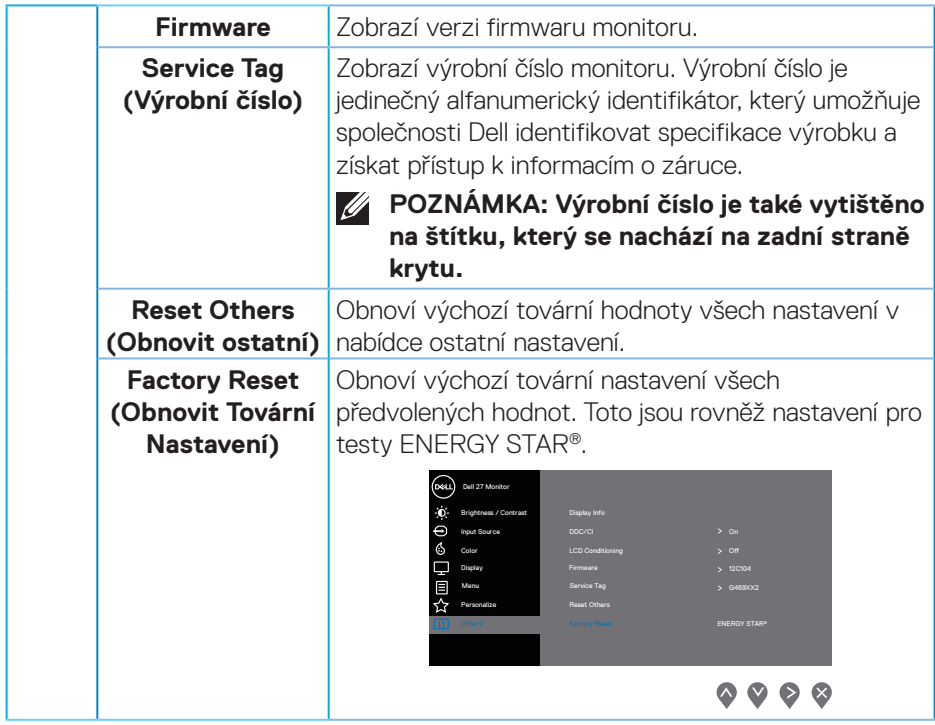

**POZNÁMKA: V tomto monitoru je zabudována funkce automatické kalibrace jasu pro kompenzaci stárnutí LED.**

## <span id="page-44-1"></span><span id="page-44-0"></span>**Zamknutí tlačítek nabídky a vypínače**

Řídí přístup uživatele k úpravám nastavení.

Výchozí nastavení pro zámek tlačítek nabídky a vypínače je Disable (Deaktivováno).

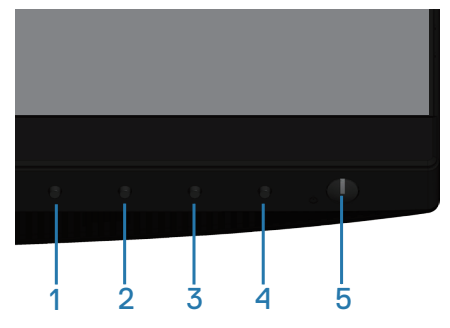

Pokyny pro vstup do nabídky zamknutí: Stisknutím a podržením tlačítka Konec (tlačítko 4) po dobu 4 sekund zobrazíte nabídku zámku (když jsou tlačítka nabídky a vypínač odemknuté). V pravém dolním rohu monitoru se zobrazí nabídka zámku.

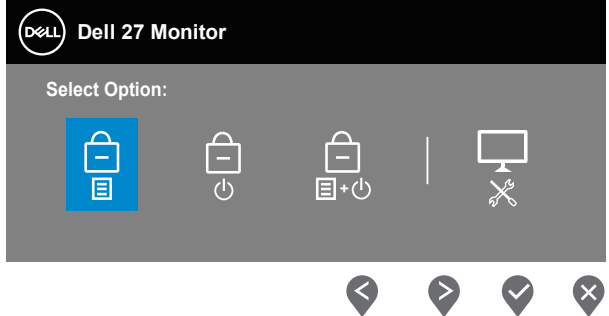

Pokyny pro vstup do nabídky odemknutí: Stisknutím a podržením tlačítka Konec (tlačítko 4) po dobu 4 sekund zobrazíte nabídku zámku (když jsou tlačítka nabídky a vypínač zamknuté). V pravém dolním rohu monitoru se zobrazí nabídka odemknutí.

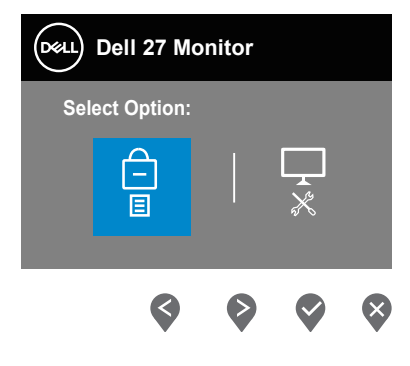

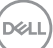

Existují tři úrovně zamknutí.

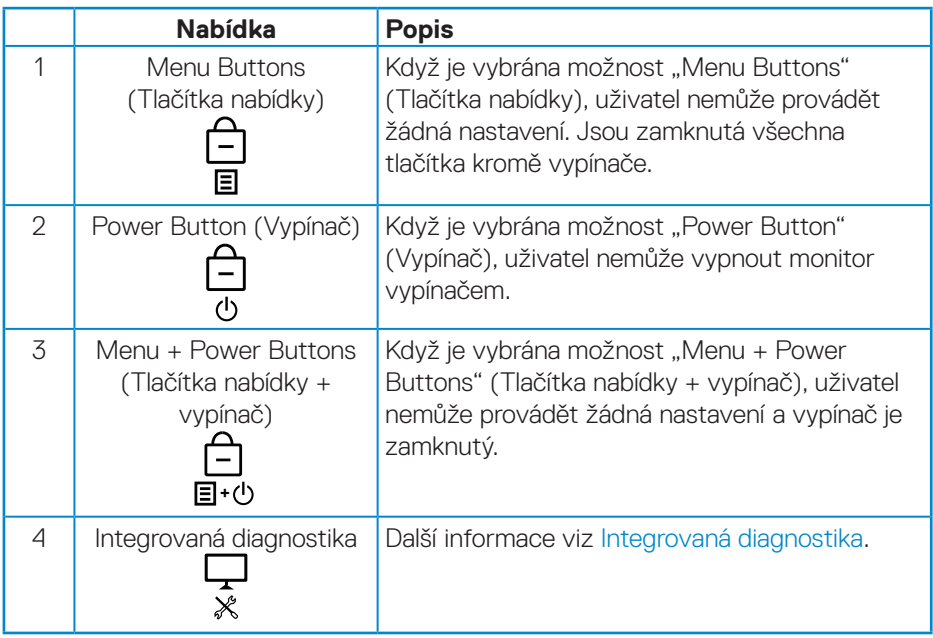

#### **POZNÁMKA: Pokyny pro vstup do nabídky zamknutí nebo odemknutí nabídky – stiskněte a podržte tlačítko Konec (tlačítko 4) pod dobu 4 sekund.**

Uprostřed obrazovky se zobrazí ikona  $\bigcirc$  když se monitor nachází v následujícím stavu, což znamená, že nabídka Tlačítka nabídky a vypínač jsou zamknuté.

- **1.** Když jsou zamknutá "Menu Buttons" (Tlačítka nabídky), stisknete tlačítko Nahoru (tlačítko 1), tlačítko Dolů (tlačítko 2), tlačítko Nabídka (tlačítko 3) nebo tlačítko Konec (tlačítko 4).
- **2.** Když je zamknutý "Power Button" (Vypínač), stisknete vypínač (tlačítko 5).
- **3.** Když jsou zamknutá "Menu + Power Buttons" (Tlačítka nabídky + vypínač), stisknete libovolné tlačítko monitoru.

Když jsou zamknutá tlačítka nabídka a vypínač, stisknutím a podržením tlačítka Konec (tlačítko 4) po dobu 4 sekund otevřete nabídku odemknutí.

Chcete-li tlačítka nabídky a vypínač odemknout, zvolte a použijte ikonu odemknutí  $\Box$ 

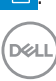

### <span id="page-46-0"></span>**Varovné zprávy OSD**

Když monitor nepodporuje některý režim rozlišení, zobrazí se následující zpráva:

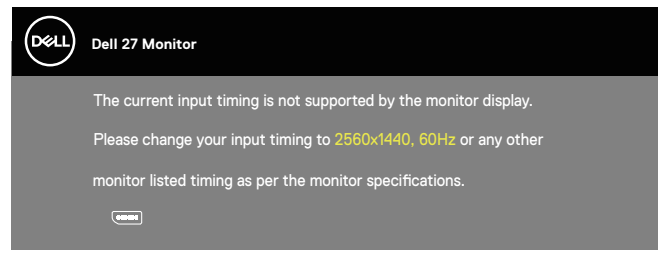

To znamená, že se monitor nemůže sesynchronizovat se signálem, který přijímá z počítače. Rozsahy horizontálních a vertikálních frekvencí tohoto monitoru viz část [Technické údaje monitoru](#page-12-1). Doporučený režim je 2560 x 1440.

Před deaktivací funkce **DDC/CI** se zobrazí následující zpráva:

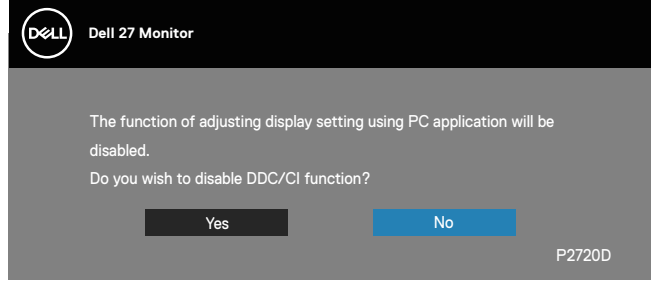

Když monitor přejde do **Režim řízení spotřeby**, zobrazí se následující zpráva:

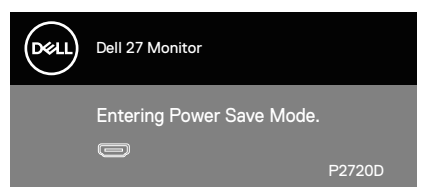

Po stisknutí některého tlačítka vyjma vypínače se v závislosti na vybraném vstupu zobrazí následující varovné zprávy:

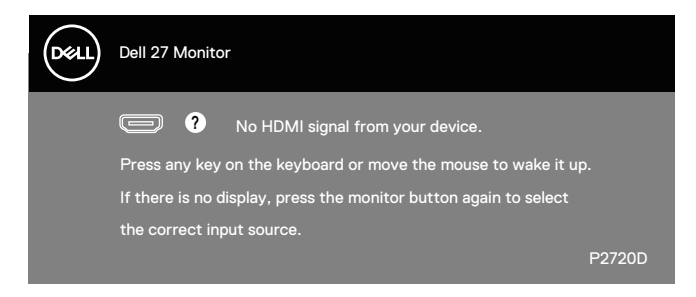

Pokud není připojen kabel HDMI nebo DP, zobrazí se následující místní dialogové okno. Ponecháte-li monitor v tomto stavu, po 4 minutách přejde do úsporného režimu.

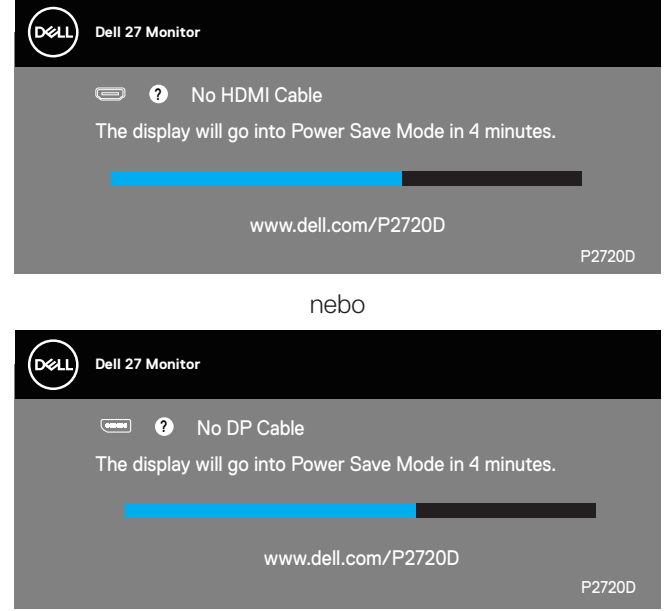

Nabídka OSD funguje pouze v režimu normálního provozu. Stisknutím libovolného tlačítka v režimu Aktivní-vypnuto se zobrazí následující zpráva:

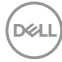

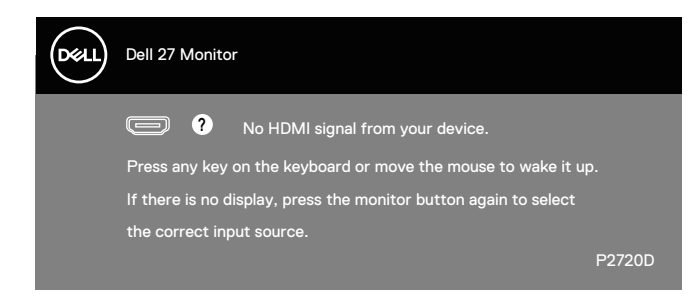

Aktivujte počítač a monitor, abyste získali přístup k nabídce OSD.

Další informace viz [Odstraňování problémů.](#page-54-1)

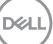

## <span id="page-49-0"></span>**Nastavení monitoru**

#### **Nastavení maximálního rozlišení**

Nastavení maximální rozlišení monitoru:

Operační systém Windows 7, Windows 8, Windows 8.1 a Windows 10:

- **1.** Pouze v případě operačního systému Windows 8 a Windows 8.1 výběrem dlaždice Desktop (Pracovní plocha) přepněte na klasické zobrazení pracovní plochy.
- **2.** Klikněte pravým tlačítkem na pracovní plochu a vyberte možnost **Screen Resolution (Rozlišení obrazovky)**.
- **3.** Klikněte na rozevírací seznam Screen Resolution (Rozlišení obrazovky) a vyberte možnost **2560 x 1440**.
- **4.** Klikněte na tlačítko **OK**.

Pokud se nezobrazí **2560 x 1440** jako volba, zřejmě budete muset zaktualizovat grafický ovladač. V závislosti na počítači proveďte některý z následujících postupů: Máte-li stolní nebo přenosný počítač Dell:

• Přejděte na **[www.dell.com/support](http://www.dell.com/support)**, zadejte servisní štítek počítače a stáhněte nejnovější ovladač k dané grafické kartě.

Pokud používáte (přenosný nebo stolní) počítač jiný, než Dell:

- Přejděte na webové stránky podpory vašeho počítače a stáhněte nejnovější ovladače grafické karty.
- Přejděte na webové stránky vaší grafické karty a stáhněte nejnovější ovladače grafické karty.

#### **Máte-li stolní počítač Dell nebo přenosný počítač Dell s přístupem k Internetu**

- Přejděte na **www.dell.com/support**, zadejte servisní značku a stáhněte nejnovější ovladač k dané grafické kartě.
- **5.** Po nainstalování ovladačů pro vaši grafickou kartu zkuste znovu nastavit rozlišení **2560 x 1440**.
- **POZNÁMKA: Pokud nelze nastavit rozlišení 2560 x 1440, požádejte společnost Dell o informace o grafické kartě, která tato rozlišení podporuje.**

#### <span id="page-50-0"></span>**Máte-li stolní počítač, přenosný počítač nebo grafickou kartu jinou než Dell**

Operační systém Windows 7, Windows 8, Windows 8.1 a Windows 10:

- **1.** Pouze v případě operačního systému Windows 8 a Windows 8.1 výběrem dlaždice Desktop (Pracovní plocha) přepněte na klasické zobrazení pracovní plochy.
- **2.** Klikněte pravým tlačítkem na plochu a vyberte **Personalization (Přizpůsobení)**.
- **3.** Klikněte na **Change Display Settings (Změnit nastavení zobrazení)**.
- **4.** Klikněte na **Advanced Settings (Upřesnit nastavení)**.
- **5.** Určete dodavatele vaší grafické karty podle popisu v horní části okna (například NVIDIA, ATI, Intel atd.).
- **6.** Vyhledejte aktualizovaný ovladač na webu výrobce karty (např. **[www.ATI.com](http://www.ATI.com)** NEBO **[www.AMD.com](http://www.NVIDIA.com)**).
- **7.** Po nainstalování ovladačů pro vaši grafickou kartu zkuste znovu nastavit rozlišení **2560 x 1440**.

## <span id="page-51-0"></span>**Používání náklonu, otočení a svislého vysunutí**

**POZNÁMKA: Tyto hodnoty platí pro stojánek, který byl dodán s monitorem. Chcete-li použít jiný stojánek, vyhledejte pokyny pro instalaci v dokumentaci, která byla dodána se stojánkem.**

#### **Náklon, otočení**

Díky stojánku připevněnému k monitoru lze monitor naklánět a natáčet pro dosažení optimálního pozorovacího úhlu.

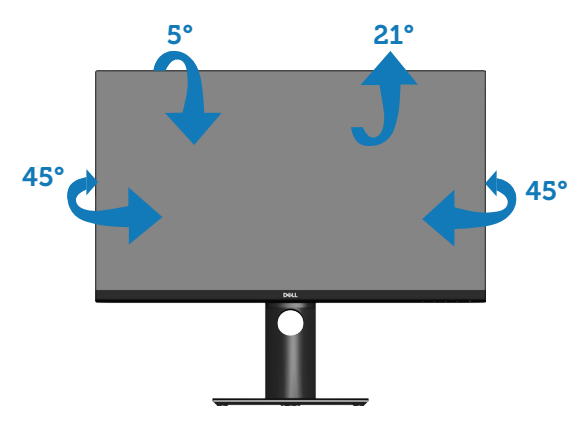

**POZNÁMKA: Stojan je při expedici monitoru z výroby odmontován.**

#### <span id="page-51-1"></span>**Svislé vysunutí**

**POZNÁMKA: Stojánek lze svisle vysunout až o 130 mm.** 

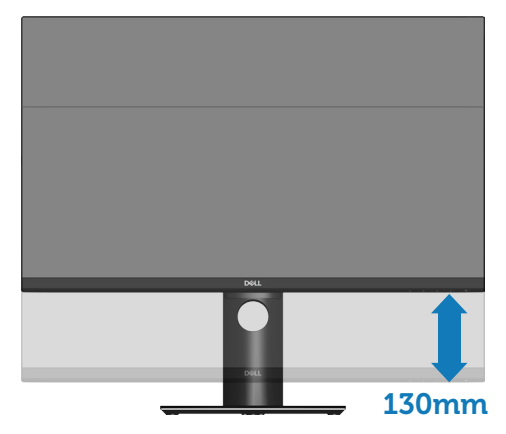

#### <span id="page-52-0"></span>**Otočení monitoru**

Dříve než monitor otočíte, musí být svisle vysunut [\(Svislé vysunutí](#page-51-1)) a zcela nakloněn tak, aby nedošlo k nárazu do dolní hrany monitoru.

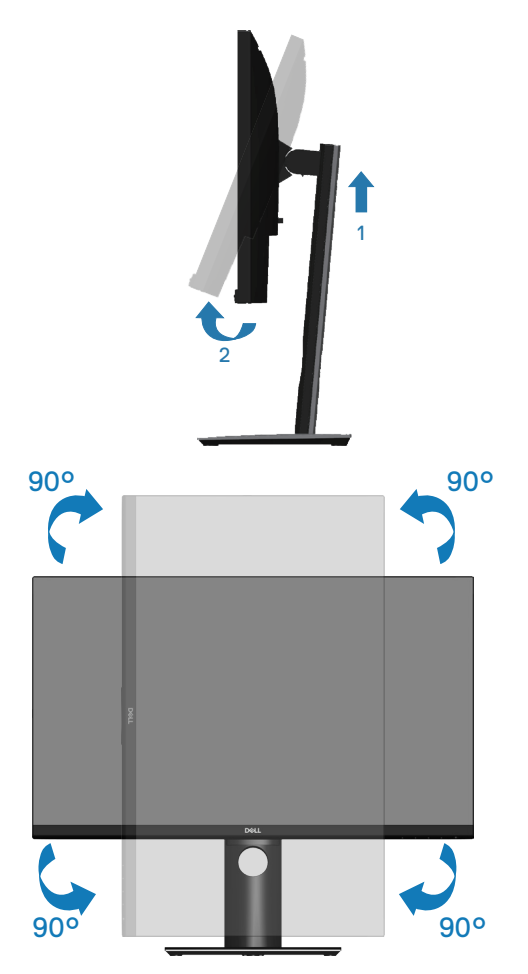

**POZNÁMKA: K využití funkce otočení zobrazení (na výšku a na šířku) u počítače Dell potřebujete aktualizovaný ovladač grafické karty, který není součástí dodávky monitoru. Chcete-li stáhnout ovladač grafické karty, přejděte na www.dell.com/support a v části Ke stažení vyhledáte nejnovější aktualizace ovladačů videa.**

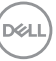

### **POZNÁMKA: V režimu Na výšku může dojít ke snížení výkonnosti v graficky náročných aplikacích (3D hry atd.).**

#### **Úprava nastavení otočení displeje v operačním systému**

Po otočení monitoru musíte provést následující postup úpravy nastavení otočení zobrazení v operačním systému.

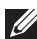

### **POZNÁMKA: Pokud monitor používáte s počítačem jiné značky než Dell, musíte otevřít web výrobce grafické karty nebo počítače, kde**  najdete informace o otočení "obsahu" zobrazovače.

Úprava nastavení otočení zobrazení:

- **1.** Klikněte pravým tlačítkem na plochu a vyberte **Properties (Vlastnosti)**.
- **2.** Vyberte kartu **Settings (Nastavení)** a klikněte na položku **Advanced (Upřesnit)**.
- **3.** Pokud máte grafickou kartu ATI, vyberte kartu **Rotation (Otočení)** a vyberte preferované otočení.
- **4.** Pokud máte grafickou kartu nVidia, klikněte na kartu **nVidia**, v levém sloupci vyberte **NVRotate** a poté vyberte preferované otočení.
- **5.** Pokud máte grafickou kartu Intel®, vyberte kartu grafické karty **Intel**, klikněte na položku **Graphic Properties (Grafika Vlastnosti)**, vyberte kartu **Rotation (Otočení)** a poté vyberte preferované otočení.

**D**<sup></sup>

**POZNÁMKA: Pokud se nezobrazí volba otočení nebo pokud správně nefunguje, přejděte na www.dell.com/support a stáhněte si nejnovější ovladač své grafické karty.**

# <span id="page-54-1"></span><span id="page-54-0"></span>**Odstraňování problémů**

**VAROVÁNÍ: Než začnete provádět jakýkoli postup v tomto oddílu, proveďte [Bezpečnostní pokyny](#page-61-1).**

## **Automatický test**

Tento monitor obsahuje funkci auto-test, která umožňuje zkontrolovat správnou funkci displeje. Pokud jsou monitor a počítač správně zapojeny ale jeho obrazovka zůstane tmavá, spusťte funkci autotest displeje provedením následujícího postupu:

- **1.** Vypněte počítač i monitor.
- **2.** Odpojte všechny kabely videa od monitoru. Tímto způsobem se to monitoru nemusí týkat.
- **3.** Zapněte monitor.

Pokud monitor funguje správně, rozpozná absenci signálu a zobrazí se jedna z následujících zpráv. V režimu automatického testu zůstane indikátor LED svítit bíle.

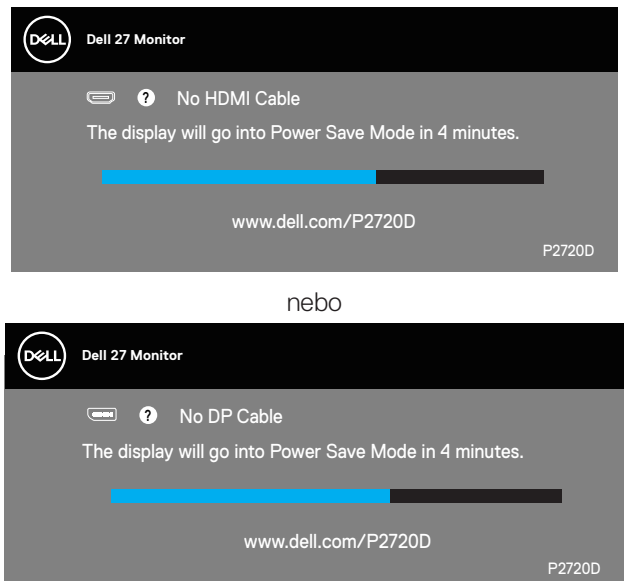

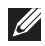

**POZNÁMKA: Toto dialogové okno se rovněž zobrazí při normálním provozu systému, pokud je odpojen nebo poškozen videokabel.**

DEL

<span id="page-55-0"></span>**4.** Vypněte monitor a znovu zapojte videokabel. Pak zapněte počítač a monitor.

Pokud se po znovupřipojení kabelů obrazovka monitoru nerozsvítí, zkontrolujte grafickou kartu a počítač.

## <span id="page-55-1"></span>**Integrovaná diagnostika**

Tento monitor je vybaven integrovaným diagnostickým nástrojem, který pomáhá stanovit, zda zjištěnou abnormálnost obrazovky způsobuje problém monitoru nebo s počítače a grafické karty.

**POZNÁMKA: Integrovanou diagnostiku lze spustit pouze, když je odpojen kabel videa a když se monitor nachází v režimu automatického testu.**

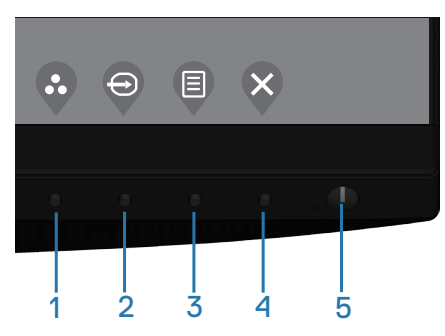

Pokyny pro spuštění integrované diagnostiky:

- **1.** Zkontrolujte, zda je obrazovka čistá (žádné částečky prachu na povrchu obrazovky).
- **2.** Odpojte kabel(y) videa od zadní strany počítače nebo monitoru. Monitor poté přejde do režimu automatického testu.
- **3.** Stisknutím a podržením tlačítka Konec (tlačítko 4) po dobu 4 sekund vstupte do nabídky zamknutí/odemknutí OSD.

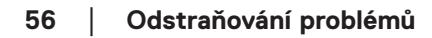

**DGL** 

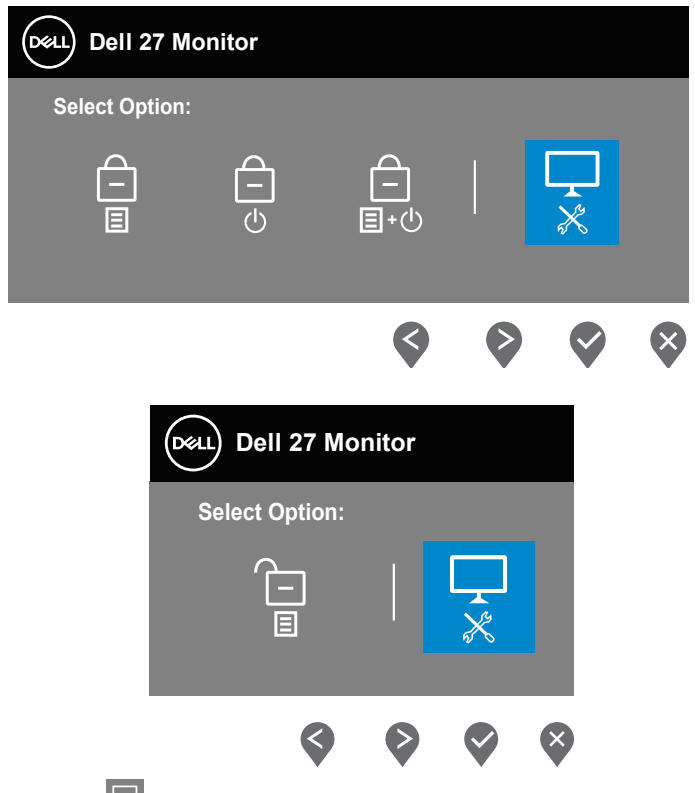

- **4.** Výběrem ikony  $\left[\frac{1}{x}\right]$  aktivujte zabudovanou diagnostiku.
- **5.** Pečlivě zkontrolujte, zda se na obrazovce nenacházejí abnormálnosti.
- **6.** Znovu stiskněte tlačítko Nahoru (tlačítko 1) na zadním krytu. Barva obrazovky se změní na šedou.
- **7.** Zkontrolujte, zda se na obrazovce nacházejí nějaké abnormality.
- **8.** Zopakujte kroky 6 a 7 a zkontrolujte zobrazení na červené, zelené, modré, černé a bílé obrazovce a na obrazovkách s textovým vzorkem.

Po zobrazení obrazovky s textovým vzorkem je test dokončen. Operaci ukončíte dalším stisknutím tlačítka Nahoru (tlačítko 1).

Pokud pomocí integrovaného diagnostického nástroje nezjistíte na obrazovce žádné abnormality, monitor funguje správně. Zkontrolujte grafickou kartu a počítač.

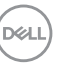

## <span id="page-57-0"></span>**Obecné problémy**

Následující tabulka obsahuje všeobecné informace o obecných problémech s monitorem a možná řešení:

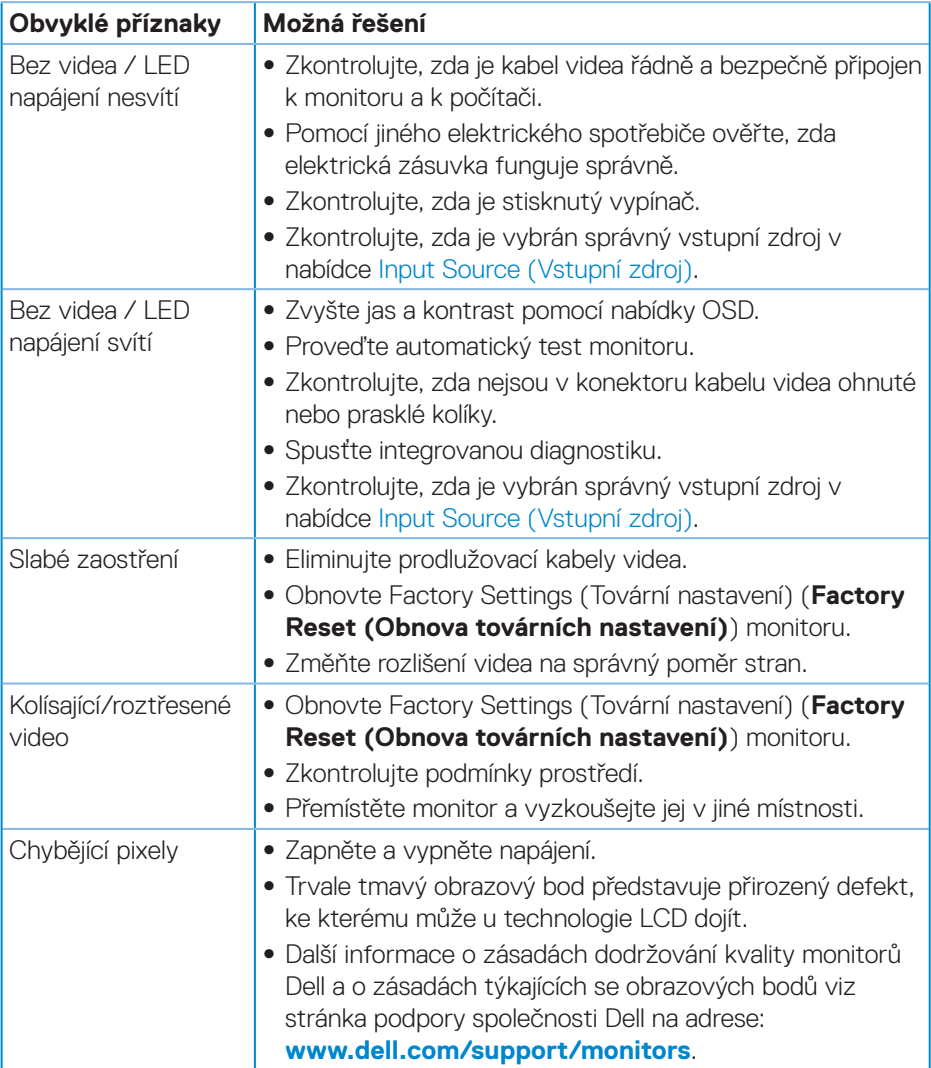

(dell

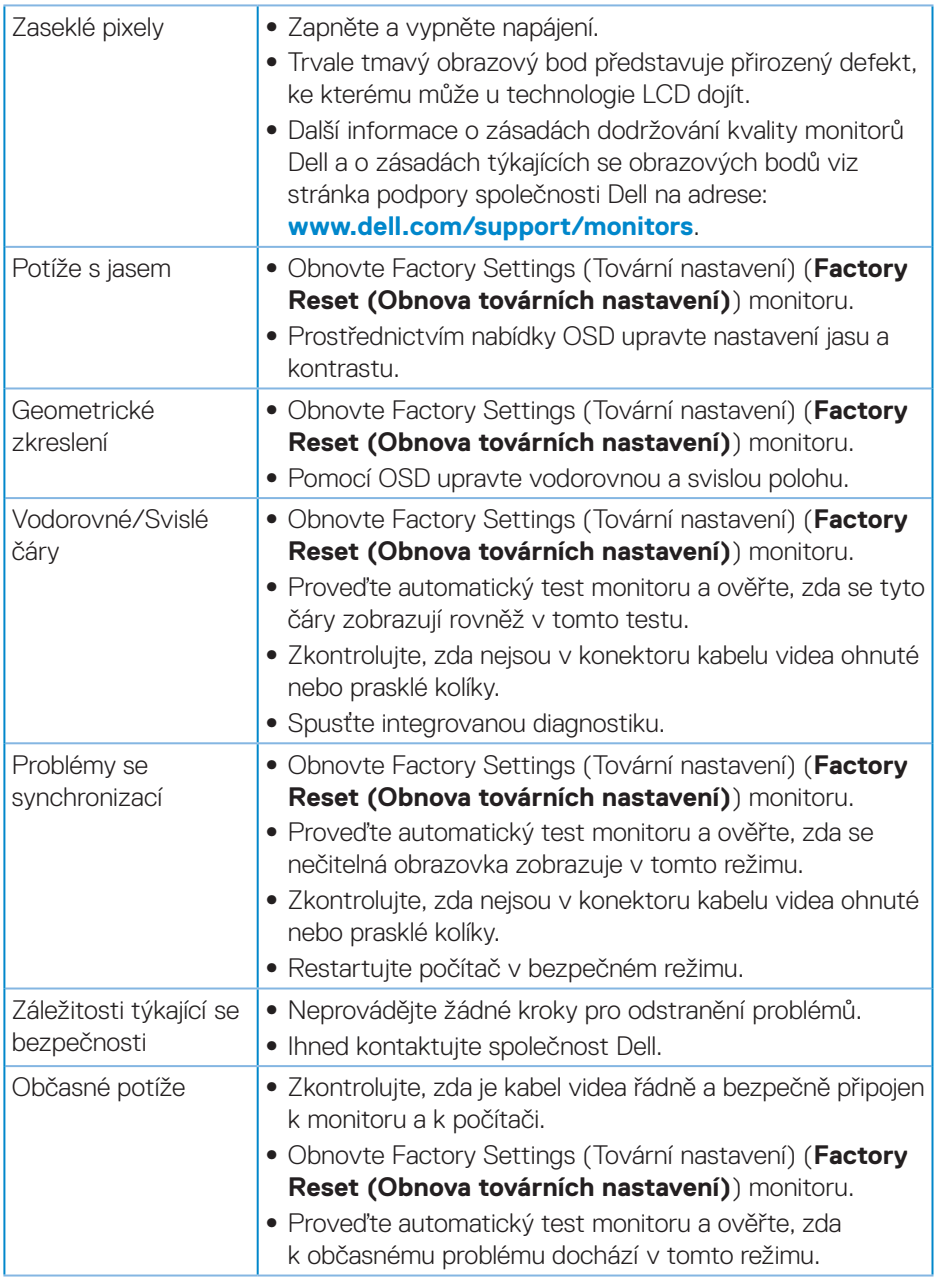

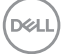

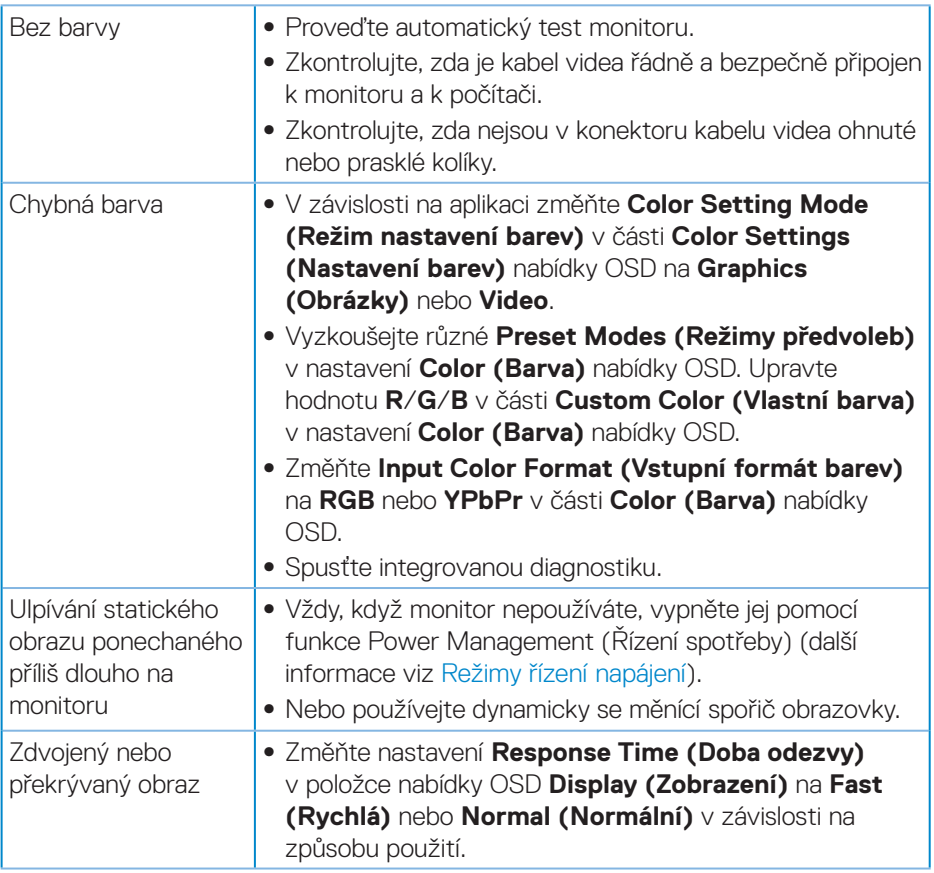

 $(\nabla)$ 

## <span id="page-60-0"></span>**Specifické problémy s produktem**

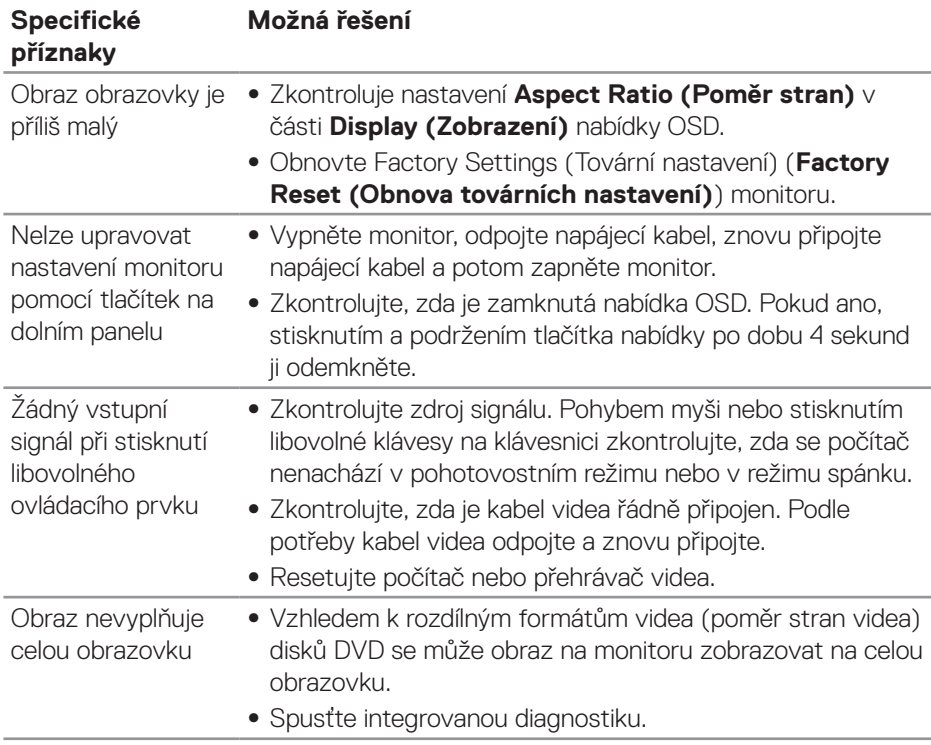

(dell

# <span id="page-61-0"></span>**Příloha**

## <span id="page-61-1"></span>**Bezpečnostní pokyny**

**VAROVÁNÍ: Použití ovládacích prvků, změn nastavení nebo postupů jiným způsobem, než jak je určeno v této dokumentaci, může způsobit úrazy vysokým napětím, elektrickým proudem nebo mechanickými vlivy.**

Bezpečnostní pokyny viz **Informace o bezpečnosti, prostředí a předpisech (SERI)**.

## **Sdělení komise FCC (pouze USA) a informace o dalších předpisech**

Sdělení komise FCC a další regulatorní informace viz webové stránky pro dodržování předpisů na adrese **[www.dell.com/regulatory\\_compliance](http://www.dell.com/regulatory_compliance)**.

Pro zajištění optimálního výkonu a dlouhé životnosti monitoru dodržujte následující bezpečnostní pokyny:

- **1.** Elektrická zásuvka se musí nacházet v blízkosti zařízení a musí být snadno přístupná.
- **2.** Přístroj může být nainstalován na nástěnném nebo stropním držáku ve vodorovné poloze.
- **3.** Tento monitor je vybaven tříkolíkovou uzemněnou síťovou zástrčkou.
- **4.** Tento výrobek nepoužívejte v blízkosti vody.
- **5.** Pozorně si přečtěte tyto pokyny. Tento dokument uschovejte pro budoucí použití. Dodržujte veškerá varování a pokyny uvedené na výrobku.
- **6.** Nadměrný akustický tlak ze sluchátek do uší a na uši může způsobit ztrátu sluchu. Nastavením ekvalizéru na maximální výkon se zvyšuje výstupní napětí sluchátek do uší a na uši a zároveň hladina akustického výkonu.

**D**<sup></sup>

## <span id="page-62-1"></span><span id="page-62-0"></span>**Kontaktování společnosti Dell**

**Zákazníci v USA mohou volat na číslo 800-WWW-DELL (800-999-3355).**

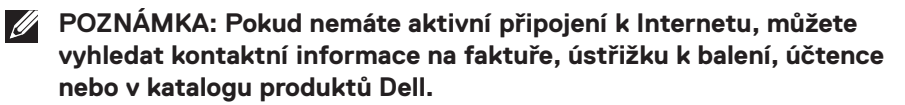

Společnost Dell poskytuje řadu možností podpory a služeb online a prostřednictvím telefonu. Dostupnost se liší podle země a výrobku a je možné, že některé služby nebudou ve vaší oblasti k dispozici.

Online přístup k obsahu podpory pro monitor:

**1.** Navštivte **[www.dell.com/support/monitors](http://www.dell.com/support/monitors)**.

Kontaktování společnosti Dell ohledně odbytu, technické podpory nebo služeb pro zákazníky:

- **1.** Navštivte **<www.dell.com/support>**.
- **2.** V rozbalovacím menu **Choose A Country/Region (Zvolte zemi/region)** ve spodní části stránky zkontrolujte, zda je vaše země uvedená v seznamu.
- **3.** Klikněte na **Contact Us (Kontakt)** vlevo na stránce.
- **4.** Podle potřeby vyberte příslušný odkaz na službu nebo podporu.
- **5.** Zvolte způsob kontaktování společnosti Dell, který vám vyhovuje.

**DEA**